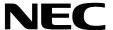

Projector

# NP4001/NP4000

**User's Manual** 

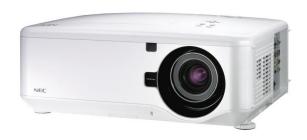

- DLP, BrilliantColor and DynamicBlack are trademarks of Texas Instruments.
- IBM is a trademark or registered trademark of International Business Machines Corporation.
- Macintosh, Mac OS X and PowerBook are trademarks of Apple, Inc., registered in the U.S. and other countries.
- Windows, Windows 98, Windows Me, Windows XP or Windows 2000 are trademarks or registered trademarks of Microsoft Corporation.
- VESA is a registered trademark of Video Electronics Standards Association.
- Trademark PJLink is a trademark applied for trademark rights in Japan, the United States
  of America and other countries and areas.
- Other product and company names mentioned in this user's manual may be the trademarks or registered trademarks of their respective holders.

#### Notes

- (1) The contents of this user's manual may not be reprinted in part or whole without permission.
- (2) The contents of this user's manual are subject to change without notice.
- (3) Great care has been taken in the preparation of this user's manual; however, should you notice any questionable points, errors or omissions, please contact us.
- (4) Notwithstanding article (3), NEC will not be responsible for any claims on loss of profit or other matters deemed to result from using the Projector.

## **Important Information**

## **Safety Cautions**

### Precautions

Please read this manual carefully before using your NEC NP4001/NP4000 projector and keep the manual handy for future reference. Your serial number is located on the bottom of your projector.

### Record it here:

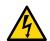

#### CAUTION:

To turn off main power, be sure to remove the plug from power outlet. The power outlet socket should be installed as near to the equipment as possible, and should be easily accessible.

### **CAUTION:**

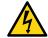

- TO PREVENT SHOCK, DO NOT OPEN THE CABINET.
- THERE ARE HIGH-VOLTAGE COMPONENTS INSIDE.
- REFER SERVICING TO QUALIFIED SERVICE PERSONNEL.

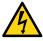

This symbol warns the user that un-insulated voltage within the unit may be sufficient to cause electrical shock. Therefore, it is dangerous to make any kind of contact with any part inside of the unit.

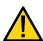

This symbol alerts the user that important information concerning the operation and maintenance of this unit has been provided.

The information should be read carefully to avoid problems.

### **WARNING:**

To prevent fire or shock, do NOT expose this unit to rain or moisture. Do NOT use this unit's plug with an extension cord or in an outlet unless all the prongs can be fully inserted.

### DOC Compliance Notice (for Canada only)

This Class B digital apparatus meets all requirements of the Canadian Interference-Causing Equipment Regulations.

### Machine Noise Information Regulation - 3. GPSGV (for Germany only)

The highest sound pressure level is less than 70 dB (A) in accordance with EN ISO 7779.

### Laser Rating

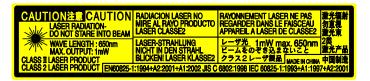

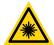

This label is on the side of the remote control.

This mark is on the top of the remote control.

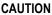

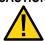

Use of controls or adjustments or performance of procedures other than those specified herein may result in hazardous radiation exposure.

### **CAUTION**

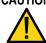

Do not look into the laser pointer while it is on and do not point the laser beam at a person. Serious injury could result.

### Disposing of your used product

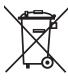

EU-wide legislation as implemented in each Member State requires that used electrical and electronic products carrying the mark (left) must be disposed of separately from normal household waste. This includes projectors and their electrical accessories or lamps. When you dispose of such products, please follow the guidance of your local authority and/or ask the shop where you purchased the product. After collecting the used products, they are reused and recycled in a proper way. This effort will help us reduce the wastes as well as the negative impact such as mercury contained in a lamp to the human health and the environment at the minimum level. The mark on the electrical and electronic products only applies to the current European Union Member States.

### **WARNING TO CALIFORNIA RESIDENTS:**

Handling the cables supplied with this product will expose you to lead, a chemical known to the State of California to cause birth defects or other reproductive harm. Wash hands after handling.

### RF Interference (for USA only)

### **WARNING:**

The Federal Communications Commission does not allow any modifications or changes to the unit EXCEPT those specified by NEC Display Solutions of America, Inc. in this manual. Failure to comply with this government regulation could void your right to operate this equipment. This equipment has been tested and found to comply with the limits for a Class B digital device, pursuant to Part 15 of the FCC Rules. These limits are designed to provide reasonable protection against harmful interference in a residential installation. This equipment generates, uses, and can radiate radio frequency energy and, if not installed and used in accordance with the instructions, may cause harmful interference to radio communications. However, there is no guarantee that interference will not occur in a particular installation.

If this equipment does cause harmful interference to radio or television reception, which can be determined by turning the equipment off and on, the user is encouraged to try to correct the interference by one or more of the following measures:

- Reorient or relocate the receiving antenna.
- Increase the separation between the equipment and receiver.
- Connect the equipment into an outlet on a circuit different from that to which the receiver is connected.
- Consult the dealer or an experienced radio / TV technician for help.

For UK only: In UK, a BS approved power cable with molded plug has a Black (five Amps) fuse installed for use with this equipment. If a power cable is not supplied with this equipment please contact your supplier.

### Important Safeguards

These safety instructions are to ensure the long life of your projector and to prevent fire and shock. Please read them carefully and heed all warnings.

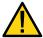

### Installation

- Do not place the projector in the following conditions:
  - On an unstable cart, stand, or table.
  - Near water, baths or damp rooms.
  - In direct sunlight, near heaters or heat radiating appliances.
  - In a dusty, smoky or steamy environment.
  - On a sheet of paper or cloth, rugs or carpets.

### **Important Information**

- If you wish to have the projector installed on the ceiling:
  - Do not attempt to install the projector yourself.
  - The projector must be installed by qualified technicians in order to ensure proper operation and reduce the risk of bodily injury.
  - In addition, the ceiling must be strong enough to support the projector and the installation must be in accordance with any local building codes.
  - Please consult your dealer for more information.

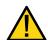

### **CAUTION:**

When shipping the projector, remove the optional lens beforehand. The lens and the lens shift mechanism may encounter damage caused by improper handling during transportation.

### Place the projector in a horizontal position

Do not put the projector on its side when the lamp is turned on. Doing so may cause damage to the projector. Tilting the front of the projector up or down by more than 45° from level could reduce lamp life by up to 20%.

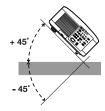

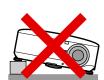

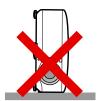

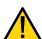

### **CAUTION:**

Do not drop the projector on your hand or fingers while lifting the projector to replace the filters. Doing so could injure your hand or fingers.

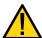

### Fire and Shock Precautions

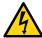

- Ensure that there is sufficient ventilation and that vents are unobstructed to prevent the build-up of heat inside your projector. Allow at least 8 inches (20cm) of space between your projector and a wall.
- Do not try to touch the ventilation outlet on the **rear** as it can become heated while the projector is turned on and immediately after the projector is turned off.
- Prevent foreign objects such as paper clips and bits of paper from falling into your projector. Do not attempt to retrieve any objects that might fall into your projector. Do not insert any metal objects such as a wire or screwdriver into your project. If something should fall into your projector, disconnect it immediately and have the object removed by qualified service personnel.
- Do not place any objects on top of the projector.
- Do not touch the power plug during a thunderstorm. Doing so can cause electrical shock or fire.
- The projector is designed to operate on a power supply of 100-240V AC 50/60 Hz.
   Ensure that your power supply fits this requirement before attempting to use your projector.
- Do not look into the lens while the projector is on. Serious damage to your eyes could result.
- Keep any items such as magnifying glass out of the light path of the projector. The light being projected from the lens is extensive, therefore any kind of abnormal objects that can redirect light coming out of the lens, can cause unpredictable outcome such as fire or injury to the eyes.
- Do not cover the lens with the black lens cap or equivalent while the projector is on.
   Doing so can lead to melting of the cap and possibly burning your hands due to the heat emitted from the light output.
- Do not place any objects, which are easily affected by heat, in front of the projector lens or a projector exhaust vent. Doing so could lead to the object melting or getting your hands burned from the heat that is emitted from the light output and exhaust.
- Handle the power cable carefully. A damaged or frayed power cable can cause electric shock or fire.
  - Do not use any power cables other than the one supplied by NEC.
  - Do not bend or tug the power cable excessively.
  - Do not place the power cable under the projector, or any heavy object.
  - Do not cover the power cable with other soft materials such as rugs.
  - Do not heat the power cable
  - Do not handle the power plug with wet hands.

### **Important Information**

- Turn off the projector, unplug the power cable and have the projector serviced by qualified service personnel under the following conditions:
  - When the power cable or plug is damaged or frayed.
  - If liquid has been spilled into the projector, or if it has been exposed to rain or water.
  - If the projector does not operate normally when you follow the instructions described in this user's manual.
  - If the projector has been dropped or the cabinet has been damaged.
  - If the projector exhibits a distinct change in performance, indicating a need for service.
- Disconnect the power cable and any other cables before carrying the projector.
- Turn off the projector and unplug the power cable if the projector is not to be used for an extended period of time.
- When using a LAN cable:
  - For safety, do not connect to the connector for peripheral device wiring that might have excessive voltage.
- Turn off the projector and unplug the power cable before cleaning the cabinet or replacing the lamp.

#### CAUTION:

- Always carry your projector by using the carrying handle.
- Do not use the tilt-foot for purposes other than originally intended. Misuses such as using the tilt foot to carry or hang (from the wall or ceiling) the projector can cause damage to the projector.
- Do not send the projector in the soft case by parcel delivery service or cargo shipment. The projector inside the soft case could be damaged.
- If heavy use for a number of consecutive days is expected, select the High setting in the Fan Mode window to reduce heat stress on the projector (see Fan Mode).

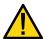

- Do not unplug the power cable from the wall outlet or projector when the projector is powered on. Doing so can cause damage to the AC IN connector of the projector and (or) the prong plug of the power cable.
- To turn off the AC power supply when the projector is powered on, use a power strip equipped with a switch and a breaker.
- The projector can be unplugged during its cool down period after it is turned off.
- Do not try to touch the ventilation outlet on the rear as it can become heated while the projector is turned on and immediately after the projector is turned off.
- Do not turn off the AC power for 60 seconds after the lamp is turned on and while the POWER indicator is blinking green. Doing so could cause premature lamp failure.
- Do not place your hands near the lens opening while shifting the lens. Shifting the lens could pinch your fingers or hands causing injury.

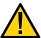

### **Remote Control Precautions**

- Handle the remote control carefully.
- If the remote control gets wet, wipe it dry immediately.
- Avoid excessive heat and humidity.
- Do not heat, take apart, or throw batteries into fire.
- If you will not be using the remote control for a long time, remove the batteries.
- Ensure that you have the batteries' polarity (+/–) aligned correctly.
- Do not use new and old batteries together, or use different types of batteries together.
- Dispose of used batteries according to your local regulations.

### Lamp Replacement

To replace either of the lamps, follow all instructions provided on page 107.

Be sure to replace the lamp when the following is displayed on the screen:

The lamp has reached the end of its usable life.
Please replace the lamp.

If you continue to use the lamp after the lamp has reached the end of its usable life, the lamp bulb may shatter, and pieces of glass may be scattered in the lamp case. Do not touch them as the pieces of glass may cause injury.

If this happens, contact your dealer for lamp replacement.

### Important Lamp Characteristic

The projector has a high-pressure mercury lamp as a light source.

A characteristic of mercury lamps is that brightness gradually decreases with age. Also repeatedly turning the lamp on and off will increase the possibility of reduced brightness.

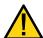

### **CAUTION:**

When removing the lamp from a ceiling-mounted projector, make sure that no one is under the projector. Glass fragments could fall if the lamp has been burned out.

## **Table of Contents**

| IMPORTANT INFORMATION                                                                                                    | I                                         |
|----------------------------------------------------------------------------------------------------|-------------------------------------------|
| SAFETY CAUTIONS                                                                                                    | J                                         |
| TABLE OF CONTENTS                                                                                                    | VIII                                      |
| 1. INTRODUCTION                                                                                                    | 1                                         |
| What's in the Box?     Introduction to the Projector                                                                                                    | 2 2 3 3 4 5 6 7 7 8 10 12 15 15           |
| Using the Remote Control in Wired Operation                                                                                                    |                                           |
| <ul> <li>SETTING UP THE SCREEN AND THE PROJECTOR</li> <li>SELECTING A LOCATION.</li> <li>INSTALLING OR REMOVING THE OPTIONAL LENS  Removing the Existing Lens From the Projector  Installing the New Lens  Installing the New Lens Using the anti-theft screw</li> <li>THROW DISTANCE AND SCREEN SIZE  NP4000 Throw Distance and Screen Size Values  NP4001 Throw Distance and Screen Size Values</li> <li>REPLACING COLOR WHEEL</li> <li>MAKING CONNECTIONS  Connecting Your PC or Macintosh Computer  Connecting an External Monitor  Connecting Your DVD Player with Component Output  Connecting Your VCR or Laser Disc Player</li> <li>CONNECTING THE SUPPLIED POWER CABLE</li> </ul> | 18 19 19 21 21 22 23 24 27 31 31 33 34 35 |
| 3. PROJECTING AN IMAGE (BASIC OPERATION)                                                                                                    | 37                                        |
| Turning on the Projector  Note on Startup Screen (Menu Language Select screen)  Selecting a Source  Adjusting the Picture Position and Picture Size  Adjusting Picture Position Manually                                                                                                    | 38<br>39<br>40                            |

| Lens Shift Adjustable Range                                   |     |
|---------------------------------------------------------------|-----|
| From the Remote Control Unit                                  |     |
| Adjusting the Projector Level                                 |     |
| OPTIMIZING AN RGB IMAGE AUTOMATICALLY                         |     |
| Adjusting the Image Using Auto Adjust                         |     |
| ADJUSTING VOLUME UP AND DOWN                                  | 46  |
| TURNING OFF THE PROJECTOR                                     | 47  |
| About Direct Power Off                                        | 48  |
| After Use                                                     | 48  |
| 4. CONVENIENT FEATURES                                        | 49  |
| TURNING OFF THE IMAGE AND SOUND                               |     |
| 2 Freezing a Picture                                          |     |
| ADJUSTING THE FOCUS/ZOOM MANUALLY                             |     |
| Adjusting by Using the OSD Control Panel                      |     |
| Changing Lamp Mode                                            |     |
| Changing Lamp Mode by Using the Projector's OSD Control Pane  |     |
| Changing Lamp Mode by Using the Remote Control                |     |
| GETTING INFORMATION                                           |     |
| 6 ADJUSTING POSITION/CLOCK                                    |     |
| Adjusting Position/Clock/Phase by Using the OSD Control Panel |     |
| Correcting Keystone by Using the Remote Control               |     |
| Preventing the Unauthorized Use of the Projector              |     |
| Locking the Projector                                         |     |
| Unlocking the Projector                                       |     |
| Using the Physical Lock                                       |     |
| Using the Kensington Lock                                     |     |
| Using the Security Chain Lock                                 |     |
| 5. USING ON-SCREEN DISPLAY                                    |     |
|                                                               |     |
| USING THE MENUS                                               |     |
| Navigating the OSD                                            |     |
| MENU TREE                                                     |     |
| MENU ELEMENTS                                                 |     |
| Source Menu Descriptions and Functions                        |     |
| ADJUST MENU DESCRIPTIONS AND FUNCTIONS                        |     |
| Picture menu                                                  |     |
| Image Options Menu                                            | 68  |
| Video Menu                                                    |     |
| DETAIL SETTINGS MENU DESCRIPTIONS AND FUNCTIONS               | 76  |
| General                                                       |     |
| White Balance                                                 |     |
| Color Correction                                              |     |
| SETUP MENU DESCRIPTIONS AND FUNCTIONS                         |     |
| General                                                       | 80  |
| Installation                                                  |     |
| LAN Settings                                                  |     |
| Options                                                       |     |
| Information Menu Descriptions and Functions                   |     |
| Usage Time                                                    |     |
| Source                                                        | 97  |
| 1.481                                                         | 0.0 |

### **Table of Contents**

|      | Version                                                     |     |
|------|-------------------------------------------------------------|-----|
| 0    | RESET MENU DESCRIPTIONS AND FUNCTIONS                       | 101 |
| 6. N | MAINTENANCE                                                 | 102 |
| 0    | CLEANING THE PROJECTOR                                      | 102 |
|      | Cleaning the Cabinet                                        | 102 |
|      | Cleaning the Lens                                           | 102 |
|      | Cleaning the Filters                                        | 103 |
| 2    | REPLACING CONSUMABLE PARTS                                  | 105 |
|      | Replacing the Filters                                       | 105 |
|      | Replacing the Lamps                                         |     |
|      | Resetting the Lamp Hours Counter                            | 109 |
| 7. A | PPENDIX                                                     | 110 |
| 0    | USING THE OPTIONAL REMOTE MOUSE RECEIVER (NP01MR)           | 110 |
|      | Connecting the remote mouse receiver to your computer       |     |
|      | When operating a computer through the remote mouse receiver |     |
|      | When connecting using the USB terminal                      |     |
|      | Operating your computer's mouse from the remote control     | 111 |
|      | About Drag Mode                                             |     |
| 2    | TROUBLESHOOTING                                             |     |
|      | Indicator Messages                                          |     |
|      | Common Problems and Solutions                               |     |
|      | Tips for Troubleshooting                                    | 114 |
| €    | MAGE PROBLEMS                                               |     |
|      | Lamp Problems                                               | 116 |
|      | Remote Control Problems                                     | 116 |
|      | Audio Problems                                              | 117 |
| 4    | HAVING THE PROJECTOR SERVICED                               | 118 |
| 8. S | PECIFICATIONS                                               | 119 |
| 0    | PROJECTOR SPECIFICATIONS                                    | 119 |
|      | Optical Specifications                                      |     |
|      | Electrical Specifications                                   |     |
|      | Mechanical Specifications.                                  |     |
|      | Environmental Considerations                                |     |
|      | Regulations                                                 |     |
| 2    | CABINET DIMENSIONS                                          | 123 |
| €    | PIN ASSIGNMENTS OF MINI D-SUB 15 PIN INPUT CONNECTOR        | 124 |
| 4    | COMPATIBLE INPUT SIGNAL LIST                                | 125 |
| 6    | PC CONTROL CODES AND CABLE CONNECTIONS                      | 128 |
|      | Screen Trigger                                              |     |
| 7    | OPERATION USING HTTP BROWSER                                | 131 |
|      | Overview                                                    | 131 |
|      | Preparation Before Use                                      |     |
|      | Handling of the Address for Operation via a Browser         | 131 |
|      | Configuring Network Settings                                |     |
|      | Structure of the HTTP Server                                |     |
| 8    | 15 PIN GPIO CONTROL                                         | 136 |
| 9. T | ROUBLESHOOTING CHECK LIST                                   | 137 |

### • What's in the Box?

Carefully unpack the projector and check that the following items are included:

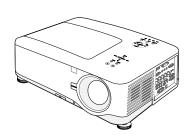

NP4001/NP4000 Projector

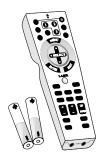

Remote Control (79TD5521) (with Two AA alkaline batteries)

Quick setup guide

Important Information

(79TD5741)

(79TD5751)

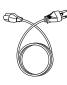

Power cable 3.6m/11.8 ft.

(North America: 79TD5701) (Europe: 79TD5711) (Japan: 79TD 5691)

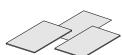

For North America Only:
Registration Card
Limited Warranty

- For Europe only: Guarantee Policy
- For Japan Only: User's manual Warranty card

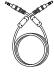

Remote Cable 10m/33ft (79TD5481)

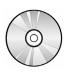

CD-ROM (This User's manual) (79TD5501)

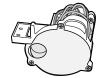

6 Segment Color Wheel (79TD5371)

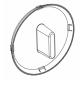

Lens Hole Cap (Installed)

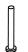

 Anti-Theft Screw for lens x 1 (79TD5811)

Security Sticker

Contact your dealer immediately if any items are missing, appear damaged, or if the unit does not work.

### **CAUTION**

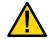

Avoid using the projector in dusty environments.

## Introduction to the Projector

### Features you'll enjoy:

- DLP projector with high resolution
- Native WXGA support (NP4001 only)

A WXGA (1280 x 768) resolution provides wide screen display with an aspect ratio of 15:9.

High brightness

High brightness output of 5200 and 4500 lumens (NP4000 and NP4001 respectively) is achieved using the 4-segment color wheel.

Dual Lamp system

Two lamp system offers increased lamp life and energy savings along with redundancy.

Extensive optional lens with bayonet mount

Five types of optional lenses are available.

Powered Lens Shift, Zoom, and Focus offer installation flexibility

Powered Horizontal and Vertical lens shift provides the ability to project from off center screen installations. Powered zoom and focus provide quick and easy adjustment.

Direct Power Off & Auto Start

The projector has a feature called "Direct Power Off". This feature allows the projector to be turned off (even when projecting an image) using a power strip equipped with a switch and a breaker.

### Note:

Before using Direct Power Off, be sure to allow at least 20 minutes immediately after turning on the projector and starting to display an image.

Also, the power cable can be removed immediately after turning off the projector. Auto Start eliminates the need to always use the POWER (ON/STANDBY) button on the remote control or projector cabinet.

- A variety of input ports and a comprehensive array of system control interfaces
   This projector supports input signals including BNC, DVI-D, analog RGB, component,
- 3W+3W Stereo speaker

S-video, and composite.

Built in 3W x 2 speakers are provided.

Preventing unauthorized use of the projector

Enhanced smart security settings for password protection, cabinet control panel lock to help prevent unauthorized access, adjustments and theft deterrence.

- Integrated RJ-45 connector for wired networking capability for property management.
- Combination of BrilliantColor™ and 6-segment color wheel offers a more true color reproduction

## **9** Part Names of the Projector

## Front-right view

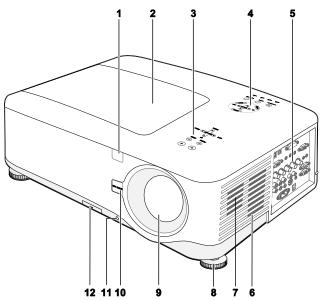

| ITEM | LABEL                        | DESCRIPTION                                                                                    | SEE PAGE: |
|------|------------------------------|------------------------------------------------------------------------------------------------|-----------|
| 1.   | IR receiver                  | Receiver for IR signal from remote control                                                     | 12        |
| 2.   | Lamp cover                   | Remove cover to replace lamp or color wheel                                                    | 107       |
| 3.   | Lens control panel           | See Lens Controls                                                                              | 7         |
| 4.   | OSD control panel            | See OSD Controls and Status LEDS                                                               | 8         |
| 5.   | I/O connector panel          | Connect various input devices                                                                  | 10        |
| 6.   | Intake vent                  | Lamp cooling vent – do not obstruct                                                            |           |
| 7.   | Speakers                     | Built-in stereo speakers                                                                       |           |
| 8.   | Height adjuster              | Adjusts level of projector                                                                     | 6, 44     |
| 9.   | Lens                         | Remove lens hole cap before use                                                                |           |
| 10.  | Lens release button          | Press the release button before removing the lens                                              |           |
| 11.  | Anti-Theft Screw             | Prevent theft of the lens                                                                      |           |
| 12.  | Intake vent and front filter | Keeps the front fan free of dust  – clean regularly for optimum performance  – do not obstruct | 103       |

### Important:

Grill openings on the projector allow for good air circulation, which keeps the projector lamp cool. Do not obstruct any of the grill openings.

3

## <u>Top View</u>

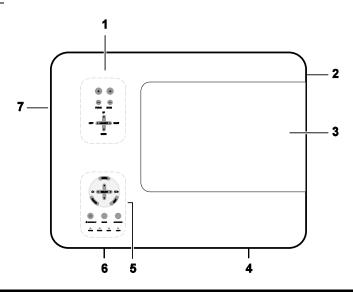

| ITEM | LABEL              | DESCRIPTION                                 | SEE PAGE: |
|------|--------------------|---------------------------------------------|-----------|
| 1.   | Lens control panel | See Lens Controls                           | 7         |
| 2.   | Right-hand speaker | Right-hand speaker                          | _         |
| 3.   | Lamp cover         | Remove cover to replace lamp or color wheel | 107       |
| 4.   | Exhaust vent       | Exhaust vent – do not obstruct              | _         |
| 5.   | OSD control panel  | See OSD Controls and Status LEDS            | 8         |
| 6.   | Rear intake vent   | Rear cooling intake – do not obstruct       | _         |
| 7.   | Left intake vent   | Left-hand cooling intake – do not obstruct  | _         |

## Carrying the Projector

Always carry your projector by the handle.

Before moving or carrying the projector, disconnect the power cable and any other cables that may be attached to it.

When moving the projector or when the projector is not in use, cover the lens with the lens cap.

To extend the projector handle, refer to the following guide.

1. Stand the projector on its end with the control panels at the bottom.

### Note:

Stand the projector on its end by lifting the cabinet. Do not use the handle to place the projector upright.

2. Lift the handle in the direction shown until it is fully extended.

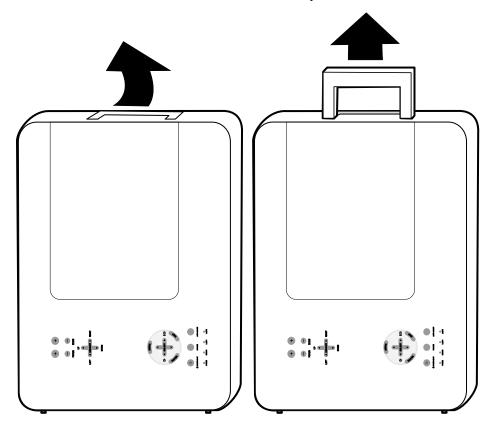

5

### **Bottom view**

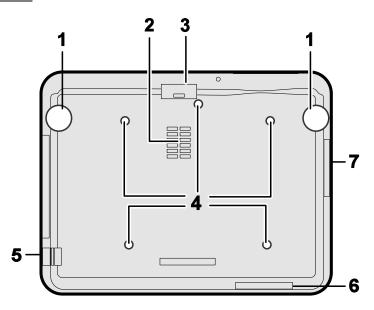

| ITEM | Label                  | DESCRIPTION                                                                | SEE PAGE: |
|------|------------------------|----------------------------------------------------------------------------|-----------|
| 1.   | Height adjusters       | Adjust projection height                                                   | 44        |
| 2.   | Intake vent            | Color wheel cooling vent – do not obstruct                                 | _         |
| 3.   | Front filter           | Keep the fan free of dust – clean regularly for optimum performance        | 103       |
| 4.   | Ceiling support holes  | Contact your dealer for information on mounting the projector on a ceiling | _         |
| 5.   | Security chain opening | Attach anti-theft device – see 3 Using the Physical Lock                   | 60        |
| 6.   | Rear filter            | Keep the fans free of dust –                                               | 103       |
| 7.   | Side filter            | clean regularly for optimum performance                                    | 103       |

**CAUTION** 

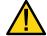

With ceiling installation, use approved mounting hardware & M4 screws; maximum depth of screw: 12 mm; distance from ceiling/ wall: 50/50 cm, 20/20 inch for proper ventilation; distance from fluorescent lamps: at least 50 cm front and back of then projector. For permanent installations, follow local codes.

## Top Features

## Lens Controls

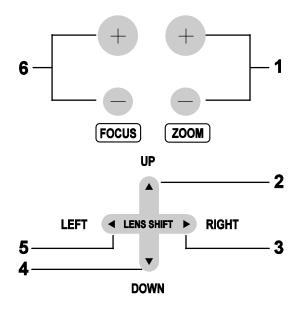

| ITEM | LABEL        | <b>DESCRIPTION</b> SEE                 |    |
|------|--------------|----------------------------------------|----|
| 1.   | ZOOM         | Increase/decrease projected image size | 50 |
| 2.   | UP CURSOR    |                                        |    |
| 3.   | RIGHT CURSOR | Move image left, right, up, or down    |    |
| 4.   | DOWN CURSOR  |                                        |    |
| 5.   | LEFT CURSOR  |                                        |    |
| 6.   | FOCUS        | Focus the projected image              | 50 |

7

## OSD Controls and Status LEDS

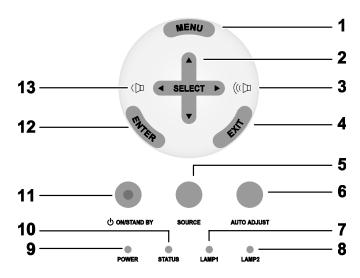

| ITEM | LABEL                               |                                               | DESCRIPTION            | SEE PAGE: |
|------|-------------------------------------|-----------------------------------------------|------------------------|-----------|
| 1.   | MENU                                | Open / Close the OSD                          |                        | 61        |
| 2.   | SELECT PAD                          | Navigate and change settings in the OSD       |                        | 61        |
| 3.   | RIGHT CURSOR/<br>VOLUME<br>INCREASE | Increase volume                               |                        | 46        |
| 4.   | EXIT                                | Exit the On-Screen Display (OSD)              |                        | 62        |
| 5.   | SOURCE                              | Change or select the input device             |                        | 39        |
| 6.   | AUTO ADJUST                         | Optimize image size, position, and resolution |                        | 45        |
| 7    | LAMP 1                              | Green                                         |                        |           |
| 7.   | LAWIF 1                             | Flashing                                      | See Indicator Messages | 113       |

| ITEM | LABEL                             |                                                                          | DESCRIPTION            | SEE PAGE: |
|------|-----------------------------------|--------------------------------------------------------------------------|------------------------|-----------|
| 8.   | LAMP 2                            | Green                                                                    | See Indicator Messages | 113       |
| O.   | EANVIL 2                          | Flashing                                                                 | See mateuror Messages  | 113       |
|      | Green                             |                                                                          |                        |           |
| 9.   | POWER (LED)                       | Orange                                                                   | See Indicator Messages | 112       |
|      |                                   | Flashing                                                                 |                        |           |
| 10.  | STATUS (LED)                      | Green Lamp ready you can safely turn on or off the projector             |                        | 112       |
| 11.  | ON/STAND BY                       | Turn the projector on or off (main power switch must be turned on first) |                        | 10, 37    |
| 12.  | ENTER                             | Select or change settings in the OSD                                     |                        | 61        |
| 13.  | LEFT<br>CURSOR/VOLUME<br>DECREASE | Decrease volume                                                          |                        | 46        |

## Terminal Panel Features

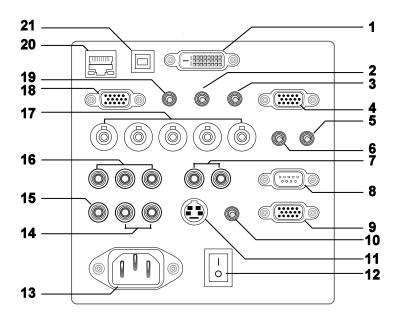

| ITEM | LABEL                    | DESCRIPTION                                                                              | SEE PAGE: |
|------|--------------------------|------------------------------------------------------------------------------------------|-----------|
| 1.   | COMPUTER 3 IN            | Connect the DVI cable (not supplied) from a computer                                     | 31        |
| 2.   | AUDIO IN (3)             | Connect the audio cable (not supplied) from the input device                             | _         |
| 3.   | AUDIO OUT                | Audio loop-thru                                                                          |           |
| 4.   | MONITOR OUT              | Connect to a monitor                                                                     |           |
| 5.   | REMOTE 2                 | Connect the remote to the projector                                                      | 16        |
| 6.   | AUDIO IN (2)             | Connect the audio cable (not supplied) from the input device                             | _         |
| 7.   | L/MONO, R<br>(COMPONENT) | Connect an RCA audio cables (not supplied) from the input device right and left channels | _         |
| 8.   | PC CONTROL               | Installation control                                                                     | 128       |
| 9.   | REMOTE 1                 | For external control                                                                     | 136       |

| ITEM | LABEL                                 | DESCRIPTION                                                                                                    | SEE PAGE: |
|------|---------------------------------------|----------------------------------------------------------------------------------------------------|-----------|
| 10.  | SC TRIGGER                            | When connected to the screen through a commercially available cable, the screen deploys automatically on start up of the projector. The screen retracts when the projector is powered off (see notes below) | 130       |
| 11.  | S-VIDEO                               | Connect a commercially available S-video cable from a video device                                                                                                    | 35        |
| 12.  | POWER SWITCH                          | Turn on/off the projector                                                                                                    | 37, 47    |
| 13.  | AC IN                                 | Connect the supplied power cable                                                                                                    | 36        |
| 14.  | L/MONO, R                             | Connect RCA audio cables (not supplied) from the input device right and left channels. This audio jack is shared with S-Video input.                                                                        | _         |
| 15.  | VIDEO IN                              | Connect a composite video cable (not supplied) from a video device to the yellow RCA jack                                                                                                    | 35        |
| 16.  | COMPONENT IN (Y, Cb/Pb, Cr/Pr)        | Connect a component video enabled device                                                                                                    | 34        |
| 17.  | COMPUTER 2 IN (R/Cr, G/Y, B/Cb, H, V) | Connect RGBHV or Component signal from computer or component video enabled device                                                                                                    | 31        |
| 18.  | COMPUTER 1 IN                         | Connect a VGA cable (not supplied) from a computer                                                                                                    | 31        |
| 19.  | AUDIO IN (1)                          | Connect the audio cable (not supplied) from the input device                                                                                                    | _         |
| 20.  | LAN                                   | Connect a LAN cable (not supplied) from a computer                                                                                                    | 91        |
| 21.  | SERVICE                               | Connect the USB cable (not supplied) from a computer. For service personnel only.                                                                                                    | _         |

### Note:

- To use this feature, you must turn on the Screen Trigger function on OSD.
- Screen controllers are supplied and supported by screen manufacturers.
- Do not use this jack for anything other than intended use. Connecting the wired remote control to the Trigger mini jack causes damage to the remote control.

## **6** Part Names of the Remote Control

The Remote Control unit supplied with the projector combines ergonomic design and utility and includes features such as Volume and Zoom Control, Freeze Frame and a useful pointing tool in the form of a laser. Refer to the following diagram and table for button location and functionality.

| ITEM | LABEL                                                                                                    |                                                    | LABEL                                                                                                    | ITEM |
|------|----------------------------------------------------------------------------------------------------|----------------------------------------------------|----------------------------------------------------------------------------------------------------|------|
| 1.   | Remote jack                                                                                                    |                                                    | Exit button                                                                                                    | 18.  |
| 2.   | Laser pointer                                                                                                    | // =                                               | Laser button                                                                                                    | 19.  |
| 3.   | Infrared transmitter                                                                                                    |                                                    | L-Click button                                                                                                    | 20.  |
| 4.   | LED                                                                                                    |                                                    | R-Click button                                                                                                    | 21.  |
| 5.   | Power OFF button*                                                                                                    |                                                    | Focus/ Zoom button                                                                                                    | 22.  |
| 6.   | Power ON button**                                                                                                    | 1-0                                                | Freeze button                                                                                                    | 23.  |
| 7.   | Computer 1 button                                                                                                    | 23                                                 | Lens shift button                                                                                                    | 24.  |
| 8.   | Computer 2 button                                                                                                    | 4                                                  | Aspect button                                                                                                    | 25.  |
| 9.   | Video button                                                                                                    | <u> </u>                                           | Lamp mode button                                                                                                    | 26.  |
| 10.  | Viewer button<br>(The VIEWER and<br>PAGE buttons will<br>work with the other<br>models, which have a<br>Viewer function.<br>NP4001/NP4000 does<br>not have this function). |                                                    | Auto ADJ. button                                                                                                    | 27.  |
| 11.  | Component button                                                                                                    | 17 18                                              | Volume buttons                                                                                                    | 28.  |
| 12.  | Computer 3 button                                                                                                    | <b>1</b> 0 <b>21</b>                               | Magnify button (Not available on NP4001)                                                                                                    | 29.  |
| 13.  | S-Video button                                                                                                    | 22 23 24<br>25 26 27<br>28 29 30<br>31 32<br>33 34 | Page Up/Down buttons (The VIEWER and PAGE buttons will work with the other models, which have a Viewer function. NP4001/NP4000 does not have this function). | 30.  |
| 14.  | LAN button<br>(Not available on<br>NP4001/NP4000)                                                                                                    |                                                    | Picture button                                                                                                    | 31.  |
| 15.  | Menu button                                                                                                    |                                                    | Keystone button                                                                                                    | 32.  |
| 16.  | Select ▲ ▼ ◀ ► button                                                                                                    |                                                    | PIC-Mute button                                                                                                    | 33.  |
| 17.  | Enter button                                                                                                    |                                                    | Help button                                                                                                    | 34.  |

### Important:

- **1.** Avoid using the projector with bright fluorescent lighting turned on. Certain high-frequency fluorescent lights can disrupt remote control operation.
- **2.** Be sure nothing obstructs the path between the remote control and the projector. If the path between remote and projector is obstructed, you can bounce the remote signal off certain reflective surfaces such as projector screens.
- **3.** The buttons and keys on the projector have the same functions as the corresponding buttons on the remote control. This user's manual describes the functions based on the remote control.

### Note:

\*To turn off the projector, press the **Power OFF** button twice.

\*\*To turn on the projector, press and hold the **Power On** button for a minimum of two seconds.

## **Battery Installation**

The Remote Control unit included with the projector does not contain batteries, though batteries are supplied as part of the complete package. To insert (or replace) the batteries, refer to the following guide.

1. Remove the battery compartment cover by squeezing the locking catch (A) and sliding the cover in the direction of the arrow (B).

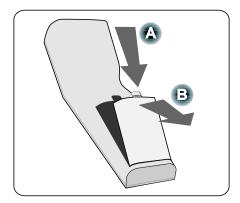

**2.** Insert the supplied batteries taking note of the polarity (+/-) as shown.

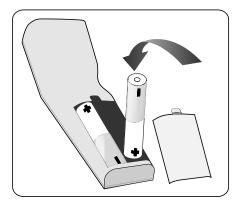

**3.** Replace the cover locator (A), and then click locking catch into place (B).

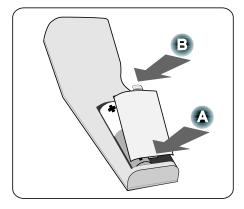

## Operating Range for Wireless Remote Control

The infrared signal operates by line-of-sight up to a distance of about 22 feet (7m) and within a 60-degree angle of the remote sensor on the projector cabinet.

The projector will not respond if there are objects between the remote control and the sensor, or if strong light falls on the sensor. Weak batteries will also prevent the remote control from properly operating the projector.

### Remote Control Precautions

The following precautions ensure that the remote operates correctly and safely.

- Handle the remote control carefully.
- If the remote control gets wet, wipe it dry immediately.
- Avoid excessive heat and humidity.
- Do not heat, take apart, or throw batteries into fire.
- For extended periods of inactivity, remove the batteries.
- Ensure that the batteries' polarity (+/–) aligned correctly.
- Do not use new and old batteries together, or different types of batteries together.
- Dispose of used batteries according to local regulations.

## Using the Remote Control in Wired Operation

Connect the supplied remote cable to the REMOTE2 jack on the projector (see § Terminal Panel Features on page 10) and the other end to the remote jack on the remote control (see item 1, § Part Names of the Remote Control on page 12).

### Note:

Connecting the remote cable to the REMOTE2 jack on the terminal panel will make the wireless operation unavailable.

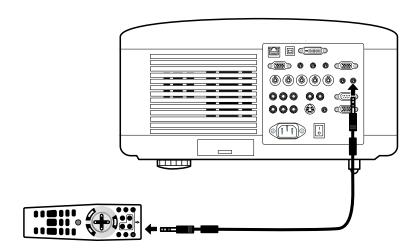

## 2. Installation and Connections

## Setting Up the Screen and the Projector

This section briefly describes how to set up your projector and how to connect video and audio sources.

Your projector is simple to set up and use. But before you get started, you must first:

- Set up a screen and the projector.
- Connect your computer or video equipment to the projector.
   See © Making Connections on pages 31, 32, 33, 34, and 35.
- Connect the supplied power cable.
   See Connecting the Supplied Power Cable on page 36.

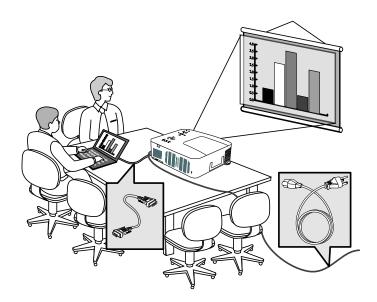

### Note:

Ensure that the power cable and any other cables are disconnected before moving the projector. When moving the projector or when it is not in use, cover the lens with the lens cap.

## Selecting a Location

Locating the projector correctly ensures optimum performance and a longer parts life.

Take note of the following when setting up the projector:

- The projector table or stand should be level and sturdy.
- Position the projector so that it is perpendicular to the screen.
- Ensure cables do not cause a trip hazard.

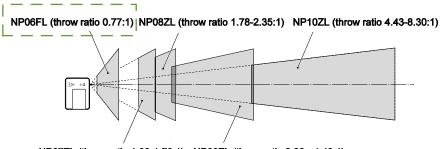

NP07ZL (throw ratio 1.33-1.79:1) NP09ZL (throw ratio 2.22 - 4.43:1)

## **8** Installing or Removing the Optional Lens

### **CAUTION:**

- Do not shake or place excessive pressure on the projector or the lens components as the projector and lens components contain precision parts.
- When shipping the projector with the optional lens, remove the optional lens before shipping the projector. The lens and the lens shift mechanism may encounter damage caused by improper handling during transportation.

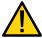

- Before removing or installing the lens, be sure to turn off the projector, wait until the cooling fans stop, and turn off the main power switch.
- Do not touch the lens surface when removing or installing the lens.
- Keep fingerprints, dust or oil off the lens surface. Do not scratch the lens surface.
- Work on a level surface with a soft cloth under it to avoid scratching.
- If you remove and store the lens, attach the lens cap to the projector to keep off dust and dirt.

## Removing the Existing Lens From the Projector

Pull out the lens cap.

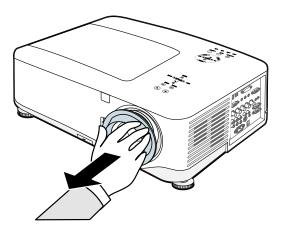

### 2. Installation and Connections

2. Push the LENS
RELEASE button all the
way in and rotate the lens
counterclockwise.
The existing lens will be
disengaged.

### Note:

If the lens cannot be removed even by using the LENS RELEASE button, the anti-theft screw for lens may be in use to secure the lens. If that is the case, remove the anti-theft screw first.

**3.** Pull out the existing lens slowly.

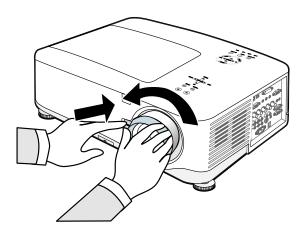

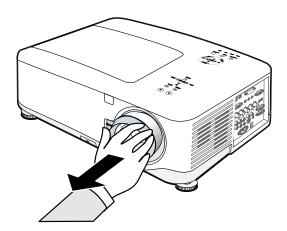

### Note:

When Installing the Lens into the Projector:

Be sure to remove the lens cap from the back of the optional lens before installing the optional lens into the projector. Failure to do so will cause damage to the projector.

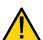

### CAUTION:

When Installing the lens into the projector, be sure to remove the lens cap from the back of the optional lens before installing the optional lens into the projector. Failure to do so will cause damage to the projector.

## **Installing the New Lens**

**1.** Insert the lens with the arrow mark on top.

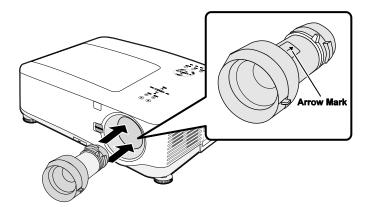

**2.** Rotate the lens clockwise until you feel it click into place.

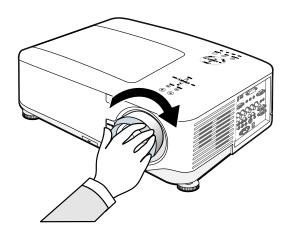

## *Installing the New Lens Using the anti-theft screw*

Using the anti-theft screw to prevent theft of the lens.

Tighten the supplied anti-theft screw on the front bottom.

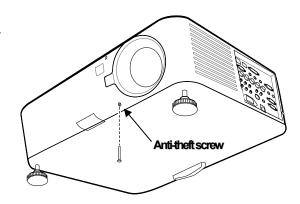

### Throw Distance and Screen Size

### Example of NP08ZL:

The further your projector is from the screen or wall, the larger the image. The minimum size the image can be is approximately 40 inches (1 m) measured diagonally when the projector is roughly 65 inches (1.7 m) from the wall or screen. The largest the image can be is 500 inches (12.7 m) when the projector is about 843 inches (21.4 m) from the wall or screen.

### Note:

The following image represents the NP4000 model. For the corresponding NP4001 values, see NP4001 Throw Distance and Screen Size Values on page 24.

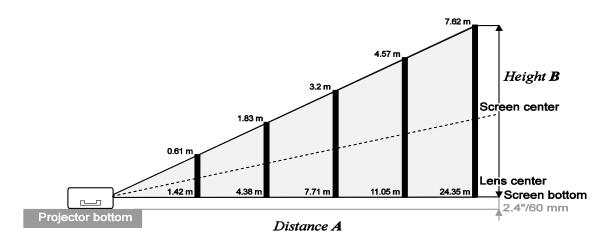

(Reference: NP08ZL)

## NP4000 Throw Distance and Screen Size Values

|                |       | Screen                    | ı Size |       |          | NP06         | FL       | NP07          | NP08ZL        |               |               |  |  |  |  |
|----------------|-------|---------------------------|--------|-------|----------|--------------|----------|---------------|---------------|---------------|---------------|--|--|--|--|
| Diagonal Width |       |                           |        | Heigh | nt (B)   | Distance (A) |          |               |               |               |               |  |  |  |  |
| [inches]       | [m]   | [m] [inches] [m] [inches] |        | [m]   | [inches] | [m]          | [inches] | [m]           | [inches]      | [m]           |               |  |  |  |  |
| 40             | 1.02  | 32                        | 0.81   | 24    | 0.61     |              |          | 41.7 - 56.8   | 1.06 - 1.44   | 55.8 - 74.4   | 1.42 - 1.89   |  |  |  |  |
| 50             | 1.27  | 40                        | 1.02   | 30    | 0.76     | 30.7         | 0.78     | 52.6 - 71.5   | 1.34 - 1.82   | 70.4 - 93.7   | 1.79 - 2.38   |  |  |  |  |
| 60             | 1.52  | 48                        | 1.22   | 36    | 0.91     | 37.1         | 0.94     | 63.5 - 86.1   | 1.61 - 2.19   | 85.0 - 112.9  | 2.16 - 2.87   |  |  |  |  |
| 67             | 1.70  | 54                        | 1.36   | 40    | 1.02     | 41.6         | 1.06     | 71.1 - 96.4   | 1.81 - 2.45   | 95.2 - 126.4  | 2.42 - 3.21   |  |  |  |  |
| 72             | 1.83  | 58                        | 1.46   | 43    | 1.10     | 44.9         | 1.14     | 76.6 - 103.7  | 1.94 - 2.63   | 102.5 - 136.0 | 2.60 - 3.45   |  |  |  |  |
| 80             | 2.03  | 64                        | 1.63   | 48    | 1.22     | 50.0         | 1.27     | 85.3 - 115.4  | 2.17 - 2.93   | 114.1 - 151.3 | 2.90 - 3.84   |  |  |  |  |
| 84             | 2.13  | 67                        | 1.71   | 50    | 1.28     | 52.6         | 1.34     | 89.6 - 121.3  | 2.28 - 3.08   | 120.0 - 159.0 | 3.05 - 4.04   |  |  |  |  |
| 90             | 2.29  | 72                        | 1.83   | 54    | 1.37     | 56.5         | 1.44     | 96.2 - 130.1  | 2.44 - 3.30   | 128.7 - 170.6 | 3.27 - 4.33   |  |  |  |  |
| 100            | 2.54  | 80                        | 2.03   | 60    | 1.52     | 63.0         | 1.60     | 107.0 - 144.7 | 2.72 - 3.68   | 143.3 - 189.8 | 3.64 - 4.82   |  |  |  |  |
| 120            | 3.05  | 96                        | 2.44   | 72    | 1.83     | 75.9         | 1.93     | 128.8 - 174.0 | 3.27 - 4.42   | 172.5 - 228.2 | 4.38 - 5.80   |  |  |  |  |
| 150            | 3.81  | 120                       | 3.05   | 90    | 2.29     | 95.3         | 2.42     | 161.5 - 218.0 | 4.10 - 5.54   | 216.2 - 285.9 | 5.49 - 7.26   |  |  |  |  |
| 180            | 4.57  | 144                       | 3.66   | 108   | 2.74     | 114.6        | 2.91     | 194.1 - 261.9 | 4.93 - 6.65   | 260.0 - 343.6 | 6.60 - 8.73   |  |  |  |  |
| 200            | 5.08  | 160                       | 4.06   | 120   | 3.05     | 127.6        | 3.24     | 215.9 - 291.2 | 5.48 - 7.40   | 289.1 - 382.0 | 7.34 - 9.70   |  |  |  |  |
| 210            | 5.33  | 168                       | 4.27   | 126   | 3.20     |              |          | 226.8 - 305.9 | 5.76 - 7.77   | 303.7 - 401.3 | 7.71 - 10.19  |  |  |  |  |
| 240            | 6.10  | 192                       | 4.88   | 144   | 3.66     |              |          | 259.5 - 349.8 | 6.59 - 8.89   | 347.5 - 458.9 | 8.83 - 11.66  |  |  |  |  |
| 261            | 6.63  | 209                       | 5.30   | 157   | 3.98     |              |          | 282.3 - 380.6 | 7.17 - 9.67   | 378.1 - 499.3 | 9.60 - 12.68  |  |  |  |  |
| 270            | 6.86  | 216                       | 5.49   | 162   | 4.11     |              |          | 292.1 - 393.8 | 7.42 - 10.00  | 391.2 - 516.6 | 9.94 - 13.12  |  |  |  |  |
| 300            | 7.62  | 240                       | 6.10   | 180   | 4.57     |              |          | 324.8 - 437.7 | 8.25 - 11.12  | 435.0 - 574.3 | 11.05 - 14.59 |  |  |  |  |
| 350            | 8.89  | 280                       | 7.11   | 210   | 5.33     |              |          | 379.2 - 511.0 | 9.63 - 12.98  | 507.9 - 670.4 | 12.90 - 17.03 |  |  |  |  |
| 400            | 10.16 | 320                       | 8.13   | 240   | 6.10     |              |          | 433.7 - 584.3 | 11.02 - 14.84 | 580.8 - 766.5 | 14.75 - 19.47 |  |  |  |  |
| 450            | 11.43 | 360                       | 9.14   | 270   | 6.86     |              |          | 488.1 - 657.5 | 12.40 - 16.70 | 653.7 - 862.6 | 16.60 - 21.91 |  |  |  |  |
| 500            | 12.70 | 400                       | 10.16  | 300   | 7.62     |              |          | 542.6 - 730.8 | 13.78 - 18.56 | 726.6 - 958.7 | 18.46 - 24.35 |  |  |  |  |

| Screen Size |       |          |       |          |        |              | NP0      | 9ZL   |         | NP10ZL   |          |       |         |  |
|-------------|-------|----------|-------|----------|--------|--------------|----------|-------|---------|----------|----------|-------|---------|--|
| Diag        | onal  | Wio      | dth   | Heigl    | nt (B) | Distance (A) |          |       |         |          |          |       |         |  |
| [inches]    | [m]   | [inches] | [m]   | [inches] | [m]    | [in          | ches]    | [m]   |         | [inches] |          | [m]   |         |  |
| 40          | 1.02  | 32       | 0.81  | 24       | 0.61   | 69.4         | - 142.3  | 1.76  | - 3.61  | 139.2    | - 266.9  | 3.54  | - 6.78  |  |
| 50          | 1.27  | 40       | 1.02  | 30       | 0.76   | 87.8         | - 178.9  | 2.23  | - 4.54  | 175.3    | - 335.0  | 4.45  | - 8.51  |  |
| 60          | 1.52  | 48       | 1.22  | 36       | 0.91   | 106.2        | - 215.5  | 2.70  | - 5.47  | 211.5    | - 403.1  | 5.37  | - 10.24 |  |
| 67          | 1.70  | 54       | 1.36  | 40       | 1.02   | 119.0        | - 241.2  | 3.02  | - 6.13  | 236.8    | - 450.8  | 6.01  | - 11.45 |  |
| 72          | 1.83  | 58       | 1.46  | 43       | 1.10   | 128.2        | - 259.5  | 3.26  | - 6.59  | 254.8    | - 484.9  | 6.47  | - 12.32 |  |
| 80          | 2.03  | 64       | 1.63  | 48       | 1.22   | 142.9        | - 288.8  | 3.63  | - 7.34  | 283.7    | - 539.4  | 7.21  | - 13.70 |  |
| 84          | 2.13  | 67       | 1.71  | 50       | 1.28   | 150.3        | - 303.5  | 3.82  | - 7.71  | 298.2    | - 566.6  | 7.57  | - 14.39 |  |
| 90          | 2.29  | 72       | 1.83  | 54       | 1.37   | 161.3        | - 325.4  | 4.10  | - 8.27  | 319.9    | - 607.5  | 8.12  | - 15.43 |  |
| 100         | 2.54  | 80       | 2.03  | 60       | 1.52   | 179.7        | - 362.1  | 4.56  | - 9.20  | 356.0    | - 675.6  | 9.04  | - 17.16 |  |
| 120         | 3.05  | 96       | 2.44  | 72       | 1.83   | 216.4        | - 435.3  | 5.50  | - 11.06 | 428.3    | - 811.8  | 10.88 | - 20.62 |  |
| 150         | 3.81  | 120      | 3.05  | 90       | 2.29   | 271.6        | - 545.2  | 6.90  | - 13.85 | 536.6    | - 1016.1 | 13.63 | - 25.81 |  |
| 180         | 4.57  | 144      | 3.66  | 108      | 2.74   | 326.7        | - 655.1  | 8.30  | - 16.64 | 645.0    | - 1220.5 | 16.38 | - 31.00 |  |
| 200         | 5.08  | 160      | 4.06  | 120      | 3.05   | 363.5        | - 728.3  | 9.23  | - 18.50 | 717.3    | - 1356.7 | 18.22 | - 34.46 |  |
| 210         | 5.33  | 168      | 4.27  | 126      | 3.20   | 381.9        | - 765.0  | 9.70  | - 19.43 | 753.4    | - 1424.8 | 19.14 | - 36.19 |  |
| 240         | 6.10  | 192      | 4.88  | 144      | 3.66   | 437.0        | - 874.9  | 11.10 | - 22.22 | 861.8    | - 1629.1 | 21.89 | - 41.38 |  |
| 261         | 6.63  | 209      | 5.30  | 157      | 3.98   | 475.6        | - 951.8  | 12.08 | - 24.18 | 937.7    | - 1772.2 | 23.82 | - 45.01 |  |
| 270         | 6.86  | 216      | 5.49  | 162      | 4.11   | 492.2        | - 984.7  | 12.50 | - 25.01 | 970.2    | - 1833.5 | 24.64 | - 46.57 |  |
| 300         | 7.62  | 240      | 6.10  | 180      | 4.57   | 547.3        | - 1094.6 | 13.90 | - 27.80 | 1078.6   | - 2037.8 | 27.40 | - 51.76 |  |
| 350         | 8.89  | 280      | 7.11  | 210      | 5.33   | 639.2        | - 1277.8 | 16.24 | - 32.46 | 1259.2   | - 2378.3 | 31.98 | - 60.41 |  |
| 400         | 10.16 | 320      | 8.13  | 240      | 6.10   | 731.1        | - 1460.9 | 18.57 | - 37.11 | 1439.9   | - 2718.9 | 36.57 | - 69.06 |  |
| 450         | 11.43 | 360      | 9.14  | 270      | 6.86   | 823.0        | - 1644.0 | 20.90 | - 41.76 | 1620.5   | - 3059.4 | 41.16 | - 77.71 |  |
| 500         | 12.70 | 400      | 10.16 | 300      | 7.62   | 914.9        | - 1827.2 | 23.24 | - 46.41 | 1801.2   | - 3400.0 | 45.75 | - 86.36 |  |

## 2. Installation and Connections

## NP4001 Throw Distance and Screen Size Values

|          | Screen | ı Size   |       |            | NP06 | FL           | NP07             | NP08ZL        |               |                |               |  |  |  |
|----------|--------|----------|-------|------------|------|--------------|------------------|---------------|---------------|----------------|---------------|--|--|--|
| Diag     | onal   | Wio      | dth   | Height (B) |      | Distance (A) |                  |               |               |                |               |  |  |  |
| [inches] | [m]    | [inches] | [m]   | [inches]   | [m]  | [inches]     | [m]              | [inches]      | [m]           | [inches]       | [m]           |  |  |  |
| 40       | 1.02   | 34.3     | 0.87  | 20.5       | 0.52 |              |                  | 45.4 - 61.8   | 1.15 - 1.57   | 60.9 - 81.0    | 1.55 - 2.06   |  |  |  |
| 50       | 1.27   | 42.9     | 1.09  | 25.6       | 0.65 | 33.5         | 0.85             | 57.2 - 77.7   | 1.45 - 1.97   | 76.7 - 101.9   | 1.95 - 2.59   |  |  |  |
| 60       | 1.52   | 51.6     | 1.31  | 30.7       | 0.78 | 40.5         | 1.03             | 69.0 - 93.6   | 1.75 - 2.38   | 92.5 - 122.8   | 2.35 - 3.12   |  |  |  |
| 67       | 1.70   | 57.6     | 1.47  | 34.3       | 0.87 | 45.4         | 1.15             | 77.3 - 104.7  | 1.96 - 2.66   | 103.6 - 137.4  | 2.63 - 3.49   |  |  |  |
| 72       | 1.83   | 61.9     | 1.58  | 36.8       | 0.94 | 48.9         | 1.24             | 83.2 - 112.7  | 2.11 - 2.86   | 111.5 - 147.9  | 2.83 - 3.76   |  |  |  |
| 80       | 2.03   | 68.5     | 1.74  | 41.3       | 1.05 | 54.5         | 1.38             | 92.7 - 125.4  | 2.35 - 3.19   | 124.2 - 164.6  | 3.15 - 4.18   |  |  |  |
| 84       | 2.13   | 71.9     | 1.83  | 43.4       | 1.10 | 57.3         | 1.46             | 97.4 - 131.8  | 2.47 - 3.35   | 130.5 - 172.9  | 3.31 - 4.39   |  |  |  |
| 90       | 2.29   | 77.1     | 1.96  | 46.5       | 1.18 | 61.5         | 1.56             | 104.5 - 141.3 | 2.65 - 3.59   | 140.0 - 185.4  | 3.56 - 4.71   |  |  |  |
| 100      | 2.54   | 85.8     | 2.18  | 51.6       | 1.31 | 68.5         | 1.74             | 116.3 - 157.2 | 2.95 - 3.99   | 155.8 - 206.3  | 3.96 - 5.24   |  |  |  |
| 120      | 3.05   | 102.8    | 2.61  | 61.8       | 1.57 | 82.5         | 2.10             | 140.0 - 189.0 | 3.56 - 4.80   | 187.4 - 248.1  | 4.76 - 6.30   |  |  |  |
| 150      | 3.81   | 128.7    | 3.27  | 77.2       | 1.96 | 103.5        | 2.63             | 175.5 - 236.7 | 4.46 - 6.01   | 234.9 - 310.7  | 5.97 - 7.89   |  |  |  |
| 180      | 4.57   | 154.3    | 3.92  | 92.5       | 2.35 | 124.5        | 3.16             | 211.0 - 284.4 | 5.36 - 7.22   | 282.3 - 373.3  | 7.17 - 9.48   |  |  |  |
| 200      | 5.08   | 171.7    | 4.36  | 102.8      | 2.61 | 138.5        | 3.52             | 234.6 - 316.2 | 5.96 - 8.03   | 313.9 - 415.1  | 7.97 - 10.54  |  |  |  |
| 210      | 5.33   | 180.3    | 4.57  | 107.9      | 2.74 |              |                  | 246.4 - 332.1 | 6.26 - 8.44   | 329.7 - 436.0  | 8.38 - 11.07  |  |  |  |
| 240      | 6.10   | 206.0    | 5.24  | 123.4      | 3.13 |              |                  | 281.9 - 379.8 | 7.16 - 9.65   | 377.2 - 498.6  | 9.58 - 12.66  |  |  |  |
| 261      | 6.63   | 224.1    | 5.69  | 134.2      | 3.41 |              |                  | 306.8 - 413.2 | 7.79 - 10.50  | 410.4 - 542.4  | 10.42 - 13.78 |  |  |  |
| 270      | 6.86   | 231.8    | 5.89  | 138.8      | 3.52 |              |                  | 317.4 - 427.5 | 8.06 - 10.86  | 424.6 - 561.2  | 10.79 - 14.25 |  |  |  |
| 300      | 7.62   | 257.1    | 6.53  | 154.3      | 3.92 |              |                  | 352.9 - 475.2 | 8.96 - 12.07  | 472.1 - 623.8  | 11.99 - 15.85 |  |  |  |
| 350      | 8.89   | 300.0    | 7.62  | 180.0      | 4.57 |              |                  | 412.0 - 554.8 | 10.47 - 14.09 | 551.2 - 728.2  | 14.00 - 18.50 |  |  |  |
| 400      | 10.16  | 342.9    | 8.71  | 205.9      | 5.23 |              |                  | 471.2 - 634.3 | 11.97 - 16.11 | 630.2 - 832.6  | 16.01 - 21.15 |  |  |  |
| 450      | 11.43  | 385.8    | 9.80  | 231.6      | 5.88 |              |                  | 530.3 - 713.8 | 13.47 - 18.13 | 709.3 - 937.0  | 18.02 - 23.80 |  |  |  |
| 500      | 12.70  | 428.7    | 10.89 | 257.1      | 6.53 |              | , and the second | 589.5 - 793.3 | 14.97 - 20.15 | 788.4 - 1041.4 | 20.02 - 26.45 |  |  |  |

|          |                           | Screer   | i Size |          |      | NP09ZL NP10ZL |          |       |         |        |          |       |         |  |  |  |
|----------|---------------------------|----------|--------|----------|------|---------------|----------|-------|---------|--------|----------|-------|---------|--|--|--|
| Diag     | Diagonal Width Height (B) |          |        |          |      | Distance (A)  |          |       |         |        |          |       |         |  |  |  |
| [inches] | [m]                       | [inches] | [m]    | [inches] | [m]  | [inches]      |          |       | [m]     |        | [inches] |       | [m]     |  |  |  |
| 40       | 1.02                      | 34.3     | 0.87   | 20.5     | 0.52 | 75.7          | - 155.0  | 1.92  | - 3.94  | 151.7  | - 289.8  | 3.85  | - 7.36  |  |  |  |
| 50       | 1.27                      | 42.9     | 1.09   | 25.6     | 0.65 | 95.7          | - 194.7  | 2.43  | - 4.95  | 190.9  | - 363.5  | 4.85  | - 9.23  |  |  |  |
| 60       | 1.52                      | 51.6     | 1.31   | 30.7     | 0.78 | 115.6         | - 234.5  | 2.94  | - 5.96  | 230.2  | - 437.3  | 5.85  | - 11.11 |  |  |  |
| 67       | 1.70                      | 57.6     | 1.47   | 34.3     | 0.87 | 129.6         | - 262.4  | 3.29  | - 6.66  | 257.7  | - 488.9  | 6.55  | - 12.42 |  |  |  |
| 72       | 1.83                      | 61.9     | 1.58   | 36.8     | 0.94 | 139.6         | - 282.3  | 3.55  | - 7.17  | 277.3  | - 525.8  | 7.04  | - 13.36 |  |  |  |
| 80       | 2.03                      | 68.5     | 1.74   | 41.3     | 1.05 | 155.6         | - 314.1  | 3.95  | - 7.98  | 308.8  | - 584.9  | 7.84  | - 14.86 |  |  |  |
| 84       | 2.13                      | 71.9     | 1.83   | 43.4     | 1.10 | 163.6         | - 330.0  | 4.15  | - 8.38  | 324.5  | - 614.4  | 8.24  | - 15.60 |  |  |  |
| 90       | 2.29                      | 77.1     | 1.96   | 46.5     | 1.18 | 175.5         | - 353.9  | 4.46  | - 8.99  | 348.0  | - 658.6  | 8.84  | - 16.73 |  |  |  |
| 100      | 2.54                      | 85.8     | 2.18   | 51.6     | 1.31 | 195.5         | - 393.6  | 4.97  | - 10.00 | 387.3  | - 732.4  | 9.84  | - 18.60 |  |  |  |
| 120      | 3.05                      | 102.8    | 2.61   | 61.8     | 1.57 | 235.4         | - 473.2  | 5.98  | - 12.02 | 465.9  | - 880.0  | 11.83 | - 22.35 |  |  |  |
| 150      | 3.81                      | 128.7    | 3.27   | 77.2     | 1.96 | 295.3         | - 592.6  | 7.50  | - 15.05 | 583.7  | - 1101.3 | 14.83 | - 27.97 |  |  |  |
| 180      | 4.57                      | 154.3    | 3.92   | 92.5     | 2.35 | 355.2         | - 711.9  | 9.02  | - 18.08 | 701.5  | - 1322.6 | 17.82 | - 33.59 |  |  |  |
| 200      | 5.08                      | 171.7    | 4.36   | 102.8    | 2.61 | 395.2         | - 791.5  | 10.04 | - 20.10 | 780.0  | - 1470.2 | 19.81 | - 37.34 |  |  |  |
| 210      | 5.33                      | 180.3    | 4.57   | 107.9    | 2.74 | 415.1         | - 831.3  | 10.54 | - 21.11 | 819.3  | - 1543.9 | 20.81 | - 39.22 |  |  |  |
| 240      | 6.10                      | 206.0    | 5.24   | 123.4    | 3.13 | 475.0         | - 950.6  | 12.07 | - 24.15 | 937.1  | - 1765.3 | 23.80 | - 44.84 |  |  |  |
| 261      | 6.63                      | 224.1    | 5.69   | 134.2    | 3.41 | 517.0         | - 1034.1 | 13.13 | - 26.27 | 1019.6 | - 1920.2 | 25.90 | - 48.77 |  |  |  |
| 270      | 6.86                      | 231.8    | 5.89   | 138.8    | 3.52 | 534.9         | - 1069.9 | 13.59 | - 27.18 | 1054.9 | - 1986.6 | 26.80 | - 50.46 |  |  |  |
| 300      | 7.62                      | 257.1    | 6.53   | 154.3    | 3.92 | 594.8         | - 1189.3 | 15.11 | - 30.21 | 1172.8 | - 2207.9 | 29.79 | - 56.08 |  |  |  |
| 350      | 8.89                      | 300.0    | 7.62   | 180.0    | 4.57 | 694.7         | - 1388.2 | 17.64 | - 35.26 | 1369.1 | - 2576.8 | 34.78 | - 65.45 |  |  |  |
| 400      | 10.16                     | 342.9    | 8.71   | 205.9    | 5.23 | 794.5         | - 1587.1 | 20.18 | - 40.31 | 1565.5 | - 2945.7 | 39.76 | - 74.82 |  |  |  |
| 450      | 11.43                     | 385.8    | 9.80   | 231.6    | 5.88 | 894.3         | - 1786.0 | 22.72 | - 45.37 | 1761.9 | - 3314.6 | 44.75 | - 84.19 |  |  |  |
| 500      | 12.70                     | 428.7    | 10.89  | 257.1    | 6.53 | 994.1         | - 1984.9 | 25.25 | - 50.42 | 1958.2 | - 3683.4 | 49.74 | - 93.56 |  |  |  |

#### 2. Installation and Connections

For screen sizes between 40 inches and 500 inches not indicated in the tables on pages 23 and 24, use the formulas below for the throw distance:

| THROW DISTANCE FOR NP4000 |                                                |                                                |  |  |
|---------------------------|------------------------------------------------|------------------------------------------------|--|--|
| LENS                      | [INCHES]                                       | [METERS]                                       |  |  |
| NP06FL                    | B × 0.808 - 1.654                              | B × 0.808 - 0.042                              |  |  |
| NP07ZL                    | B × 1.361 - 1.85<br>through B × 1.831 - 1.811  | B × 1.361 - 0.047<br>through B × 1.831 - 0.046 |  |  |
| NP08ZL                    | B × 1.823 - 2.52<br>through B × 2.403 - 2.441  | B × 1.823 - 0.064<br>through B × 2.403 - 0.062 |  |  |
| NP09ZL                    | B × 2.298 - 4.134<br>through B × 4.579 - 4.213 | B × 2.298 - 0.105<br>through B × 4.579 - 0.107 |  |  |
| NP10ZL                    | B × 4.516 - 5.315<br>through B × 8.514 - 5.512 | B × 4.516 - 0.135<br>through B × 8.514 - 0.140 |  |  |

| THROW DISTANCE FOR NP4001 |                                                |                                                |  |
|---------------------------|------------------------------------------------|------------------------------------------------|--|
| LENS                      | [INCHES]                                       | [METERS]                                       |  |
| NP06FL                    | B × 0.817 - 1.535                              | B × 0.817 - 0.039                              |  |
| NP07ZL                    | B × 1.379 - 1.969<br>through B × 1.854 - 1.811 | B × 1.379 - 0.050<br>through B × 1.854 - 0.046 |  |
| NP08ZL                    | B × 1.844 - 2.362<br>through B × 2.435 - 2.48  | B × 1.844 - 0.060<br>through B × 2.435 - 0.063 |  |
| NP09ZL                    | B × 2.328 - 4.134<br>through B × 4.639 - 4.173 | B × 2.328 - 0.105<br>through B × 4.639 - 0.106 |  |
| NP10ZL                    | B × 4.580 - 5.433<br>through B × 8.604 - 5.354 | B × 4.580 - 0.138<br>through B × 8.604 - 0.136 |  |

<sup>\* &</sup>quot;B" means the screen width.

#### 2. Installation and Connections

Ceiling installation must be done by a qualified professional. Contact your NEC dealer for more information.

It is not recommended you install the projector yourself.

Only use the projector on a solid, level surface. Serious injury and damage can occur if the projector falls to the ground.

#### **CAUTION**

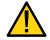

Do not use the projector in an environment where extreme temperature occurs. The projector must be used at temperatures between 41 degrees Fahrenheit (5 degrees Celsius) and 104 degrees Fahrenheit (40 degrees Celsius).

Screen damage will occur if the projector is exposed to moisture, dust or smoke.

Do not cover the vents on the projector. Proper ventilation is required to dissipate heat. Damage to the projector will occur if the vents are covered.

### • Replacing Color Wheel

The NP4001/NP4000 projector comes with a four-segment color wheel installed. An additional

six-segment color wheel comes included. To replace the color wheel (located under the lamp cover adjacent to lamp 1) refer to the following guide.

#### Note:

- Before replacing the color wheel, be sure to turn off the projector, wait until the cooling fans stop, and turn off the main power switch.
- Wait until the lamp house and the color wheel cool off.
- Do not touch the disk of the color wheel. Doing so may scratch the disk or leave fingerprints, causing the image quality to degrade.
- Heed the following information if you own two or more NP4001/NP4000 projectors:

When replacing or re-installing the color wheel, the original color wheel pre-installed or supplied as an accessory must go back to its original projector. Your color wheel and projector color wheel cover are given an identification number. Be sure to use the color wheel pre-installed or supplied with your projector to match its identification number.

If you remove a color wheel from one NP4001/NP4000 projector and re-install it into another NP4001/NP4000 projector, performance may be compromised.

- 1. Loosen the captive screw (A) on the lamp cover.
- **2.** Remove the lamp cover by sliding in the direction of the arrow (B).

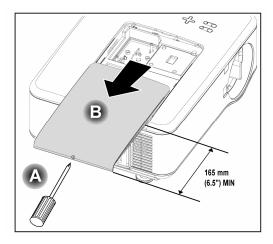

#### 2. Installation and Connections

**3.** Remove the screws from the color wheel cover. Lift cover in the direction shown and place on a clean, dust free surface.

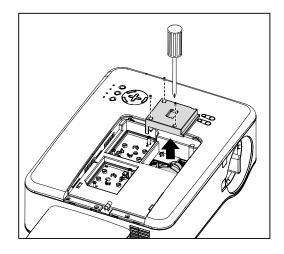

4. Unscrew the retaining screws on the four-segment color wheel.

#### **Note:**

Improper (loose) installation of the color wheel prevents an image from being displayed.

**5.** Lift the unit in the direction shown.

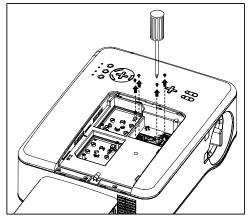

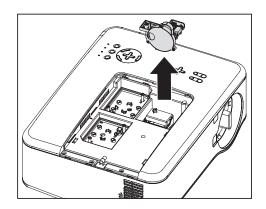

**6.** Insert the six-segment color wheel

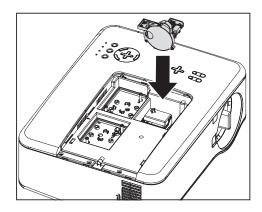

**7.** Secure the retaining screws as shown.

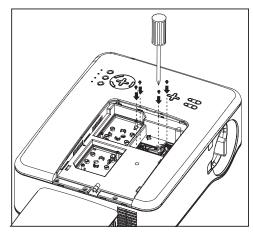

**8.** Replace the wheel cover as shown and secure the screws to lock the cover in place.

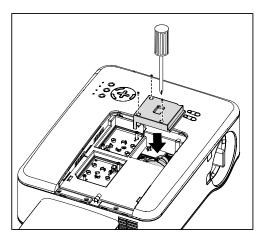

#### 2. Installation and Connections

- **9.** Align the lamp cover (A) with the arrow mark on the cabinet and slide it into place.
- **10.** Secure the captive screw (B).

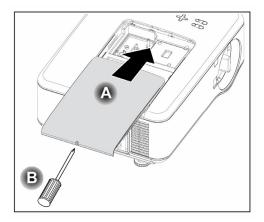

Storing Unused Color Wheel:

Keep the unused color wheel in the zipper bag in which the supplied 6-segment color wheel was packaged.

This bag prevents dust from falling or collecting on the color wheel.

### **6** Making Connections

#### Connecting Your PC or Macintosh Computer

Enabling the computer's external display

Displaying an image on the notebook PC's screen does not necessarily mean it outputs a signal to the projector. When using a PC compatible laptop, a combination of function keys will enable/disable the external display. Usually, the combination of the **Fn-key** along with one of the 12 function keys gets the external display to come on or off. For example, NEC laptops use  $\mathbf{Fn} + \mathbf{F3}$ , while Dell laptops use  $\mathbf{Fn} + \mathbf{F8}$  key combinations to toggle through external display selections.

To connect a PC or Macintosh computer to the projector, refer to the following guide.

- Connect a computer to the projector through one of the three available input data connections before turning on the PC or the projector. The best signal order (from best to least suitable) is as follows:
  - Computer 3 in as shown below (see item 1, § Terminal Panel Features on page 10) is a digital signal and offers the best connection to your computer.

#### Note:

The DVI(DIGITAL) connector (COMPUTER 3) accepts VGA(640 x 480), 1152 x 864, XGA(1024 x 768), WXGA(1280 x 768) on NP4001, SXGA(1280 x 1024@up to 60Hz) and SXGA+(1400 x 1050 @ up to 60Hz).

- Computer 2 in (see item 17, **⑤** Terminal Panel Features on page 11) is an analog signal; use a DSUB-15 cable-to-5BNC connection.
- Computer 1 in (see item 18, § Terminal Panel Features on page 11) an analog signal that uses a standard RGB computer cable.

#### 2. Installation and Connections

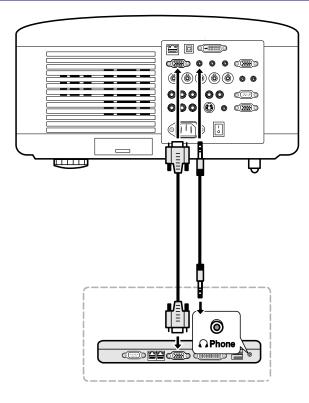

- 2. Turn on the projector and select the chosen method of connection from the source menu before turning on the PC (see ② Selecting a Source on page 39).
- 3. Turn on the PC.

#### Note:

Failure to follow the above steps may not activate the digital output of the graphics card resulting in no picture being displayed. Should this happen, restart your PC.

# Connecting an External Monitor

Connect an external monitor to the projector through RGB out connections as shown below (see item 4, **⑤** Terminal Panel Features on page 10).

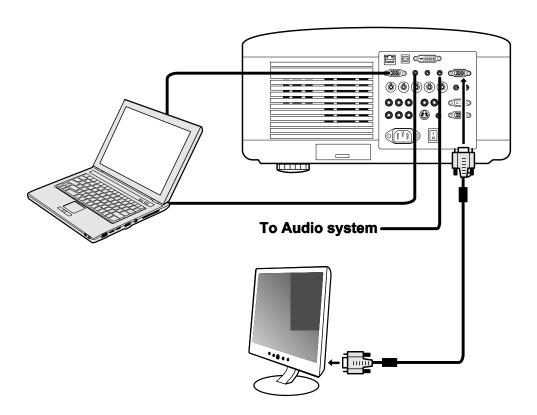

#### Note:

- Daisy chain connection is not possible.
- The MONITOR OUT connector will output no video signal (Digital signal) from the COMPUTER 3 IN connector.
- When audio equipment is connected, the projector speaker is disabled.

### Connecting Your DVD Player with Component Output

To connect a DVD Player to the projector, refer to the following guide.

1. Connect the DVD Player to the projector as shown below before turning on the Player or the projector.

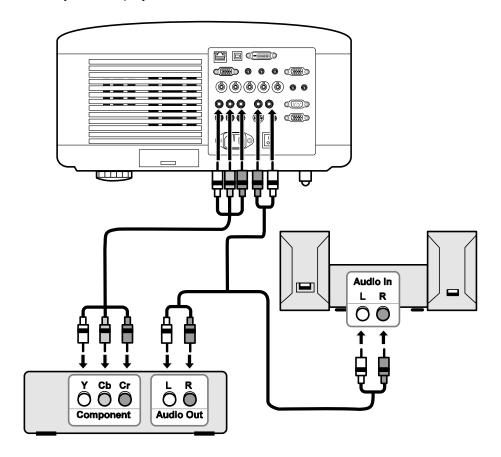

- 2. Turn on the projector and select **Component** from the source menu before turning on the DVD Player (see **②** Selecting a Source on page 39).
- 3. Turn on the DVD Player.

#### Note:

Refer to your DVD player's owner's manual for more information about your DVD player's video output requirements.

# Connecting Your VCR or Laser Disc Player

To connect you VCR or Laser Disc Player, refer to the following diagram.

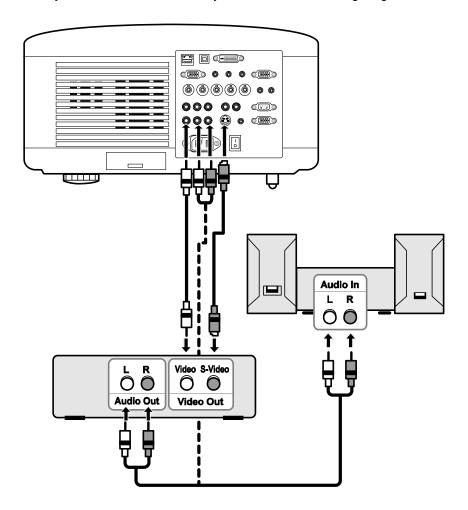

#### Note:

Refer to your VCR or laser disc player owner's manual for more information about your device's requirements.

Images may not be displayed correctly when using an S-Video or Video connection to fast-forward or fast-rewind scanning.

The AUDIO IN RCA jack is shared between VIDEO IN and S-VIDEO IN.

#### 2. Installation and Connections

### **O** Connecting the Supplied Power Cable

Refer to the following guidelines to connect the power supply to the projector.

- 1. Locate the projector correctly. See 2 Selecting a Location on page 18.
- 2. Ensure Main Power switch is in the off position (O).
- 3. Connect power cable to mains outlet.
- 4. Connect power cable to power inlet (AC IN) on the projector, see **9** Terminal Panel Features on page 10.

#### Note:

Make sure that the prongs are fully inserted into both the AC IN and the wall outlet.

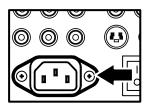

#### Note:

Ensure that the cables do not create a trip hazard.

# 3. Projecting an Image (Basic Operation)

## • Turning on the Projector

Once the projector is correctly located and the power cable and other connections are in place, it is important that the projector is powered on correctly in order to avoid damage to components and unnecessary wear and tear. Refer to the following guide to power on the projector.

1. Connect the power cable (A).

Press the main power switch (1) to the on position as shown (B).

The power LED lights orange.

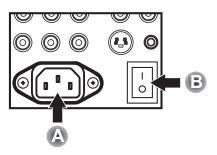

2. Press the On/Standby button once (see OSD Controls and Status LEDS on page 8). The power LED lights green and the internal cooling fan starts.

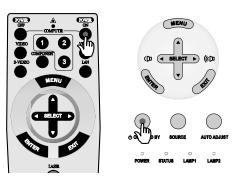

**3.** After approximately 10 seconds, the power LED flashes intermittently green.

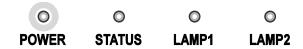

- The Lamp1 and Lamp2 LEDs light green and the Power LED flashes more rapidly.
- Once the power LED is lit solidly green, the projector is ready for use.

  POWER STATUS LA

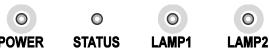

#### Note:

If any of the LEDs remain flashing or blink there may be a problem with the startup. Please refer to the ② Troubleshooting section on page 112.

#### 3. Projecting an Image (Basic Operation)

### Note on Startup Screen (Menu Language Select screen)

In the first instance of powering on the projector, the language menu is displayed to select the default language.

| Please select a menu language.             |          |  |
|--------------------------------------------|----------|--|
| Please select a menu language.             | English  |  |
| Wählen Sie bitte die Menü Sprache aus.     | Deutsch  |  |
| S'il vous plaît choisir la langue de menu. | Français |  |
| Per favore scegliere la lingua del menu.   | Italiano |  |
| Escoja por favor el idioma de menú.        | Español  |  |
| Välj menyn språken.                        | Svenska  |  |
| メニュー言語を選択してください。                           | 日本語      |  |
| 请选择菜单语言。                                   | 中文       |  |
| Select "UP", "DOWN" & "ENTER"              |          |  |

Select the required default language using the ▲ or ▼ buttons on the OSD menu panel or the remote control unit and press **Enter**.

#### Note:

The language select screen only appears on the first instance of power on. All subsequent operations assume the selected default language. To change the default see page 83.

### Selecting a Source

The Source can be selected from the projector's control panel or from the remote control unit. Refer to the following guide to select Source.

1. Press Menu on the OSD control panel or on the remote control unit to display the Main Menu. Scroll to the Source menu using ▲ or ▼ and press Enter.

#### Note:

Return to the projected image by pressing **Exit** twice.

2. Select the required source using ▲ or ▼ and press Enter.

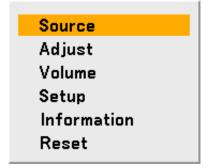

| • | Computer1 |
|---|-----------|
| 0 | Computer2 |
| 0 | Computer3 |
| 0 | Component |
| 0 | Video     |
| 0 | S-Video   |

#### Note:

If an XGA signal is not correctly recognized on NP4001, set "WXGA Mode" to Off. (see page 72).

To check if the signal is recognized, go to "Source" under "Information" menu. (see page 97)

# **8** Adjusting the Picture Position and Picture Size

The Picture Position and Picture Size can be adjusted manually from the lens control panel or from the remote control unit. Refer to the following guides to adjust Picture Position manually.

## Adjusting Picture Position Manually

1. Press the Select keypad in any direction to bring up the Lens Shift window.

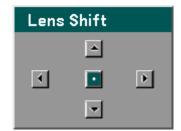

2. Press the directional key as required to shift the image. Releasing the directional arrow will re-center the cursor.

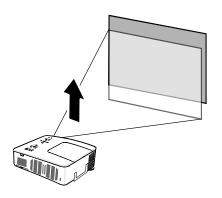

3. To alter the picture size, press Menu and select the Adjust menu using ▲ or ▼. Press Enter to open the Adjust menu. Press ◀or ▶ to select Image Options followed by ▲ or ▼ to select the Aspect Ratio. Press Enter.

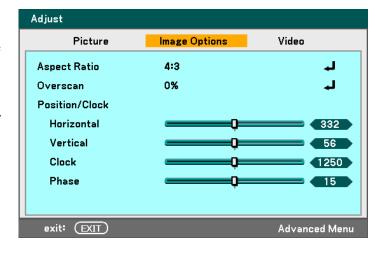

#### 3. Projecting an Image (Basic Operation)

4. The Aspect Ratio window is displayed. Select the desired picture size using ▲ or ▼ and press Enter.

#### **Note:**

The NP4000 and NP4001 support different Aspect Ratio options as shown.

When finished, press Exit to return to the projected image.

NP4000 Aspect Ratio Options

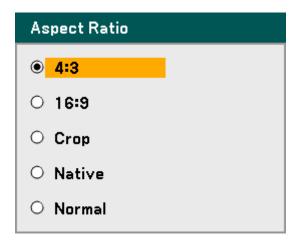

NP4001 Aspect Ratio Options

| Aspect Ratio |
|--------------|
| O 4:3        |
| O 16:9       |
| O 15:9       |
| O Letterbox  |
| O Native     |
| Normal       |

### Lens Shift Adjustable Range

The adjustable range for lens shift is tabulated below and subject to the conditions listed.

#### Note:

The drawings below are applied to the lenses for NP07ZL, NP08ZL, NP09ZL, and NP10ZL. The lens for NP06FL does not have a lens shift feature.

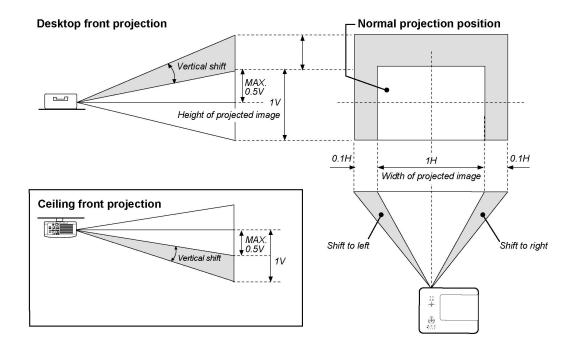

### From the Remote Control Unit

1. Press the Lens Shift button to bring up the Lens Shift window.

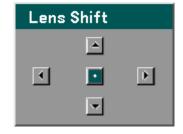

**2.** Press the directional keys as required to shift the image. Releasing the directional arrow will recenter the cursor.

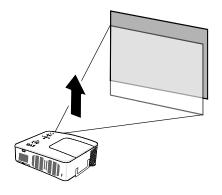

**3.** To alter the picture size, press the **Aspect** button to display the Aspect Ratio window.

#### Note:

The NP4000 and NP4001 support different Aspect Ratio options as shown.

- **4.** Select the desired picture size using **△** or **▼** and press **Enter**.
- **5.** When finished, press **Exit** to return to the projected image.

NP4000 Aspect Ratio Options

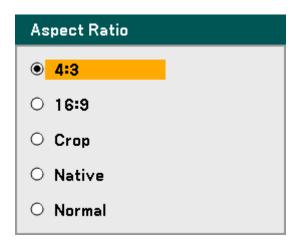

NP4001 Aspect Ratio Options

| Aspect Ratio    |  |  |
|-----------------|--|--|
| O 4:3           |  |  |
| O 16:9          |  |  |
| O 15:9          |  |  |
| O Letterbox     |  |  |
| O Native        |  |  |
| <b>●</b> Normal |  |  |

### 3. Projecting an Image (Basic Operation)

# Adjusting the Projector Level

1. To raise the level of the projector, twist the adjusters clockwise.

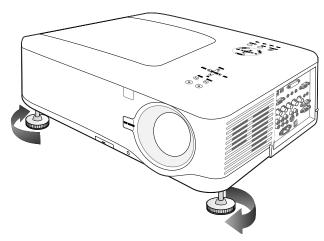

**2.** To lower the level of the projector, lift the projector and twist the adjusters counter clockwise.

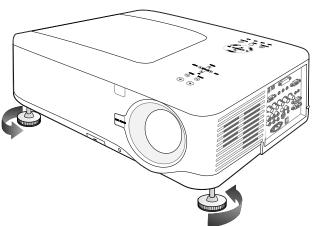

# Optimizing an RGB Image Automatically

### Adjusting the Image Using Auto Adjust

To optimize an RGB image automatically refer to the following guide.

Press the Auto ADJ. button on the Remote Unit (see item 27, **6** Part Names of the Remote Control on page 12) to optimize an RGB image automatically.

This adjustment may be necessary when you connect your computer for the first time.

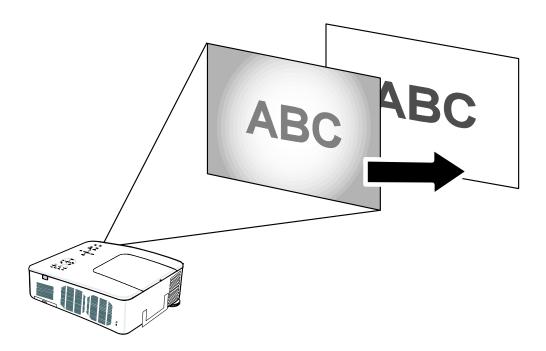

# **6** Adjusting Volume Up and Down

The volume can be adjusted from the OSD Control Panel or with the Remote Control unit. Refer to the following as a guide.

- 1. Press the Volume +/buttons on the remote
  control or the Select pad
  left and right keys on the
  OSD control panel. The
  volume level is displayed
  on screen.
- 2. Use the Volume +/- buttons or the Select pad left and right keys on the OSD control panel to adjust the level.

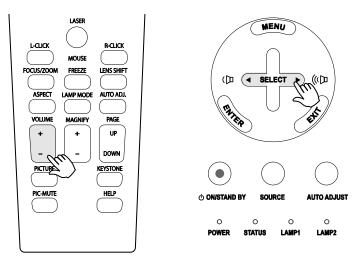

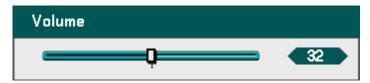

### **6** Turning off the Projector

Once the projector is no longer required, it is important to shut it down correctly to avoid damage or unnecessary wear and tear to the projector.

CAUTION

- Do not unplug the power cable from the wall outlet or projector when the projector is powered on. Doing so can cause damage to the AC IN connector of the projector and (or) the prong plug of the power cable. To turn off the AC power supply when the projector is powered on, use a power strip equipped with a switch and a breaker.
- Do not turn off the AC power supply within 10 seconds of making adjustment or setting changes and closing the menu. Doing so can cause loss of adjustments and settings and return to default.

Refer to the following guide to shut down the projector.

1. Press the On/Standby button once. The OSD displays the message shown on the right.

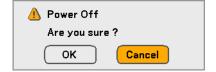

- 2. Press the On/Standby button again or Enter on the OSD control panel or the remote control to verify power off.

  The cooling fans keep operating for a while (Cooling-off time).

  The cooling fans stop operating when the projector turns off
- **3.** The projector enters Standby mode and the power LED lights orange.
- **4.** Press the Main Power switch to the off position (O) to turn off the projector.

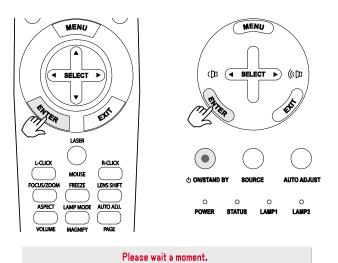

#### 3. Projecting an Image (Basic Operation)

### About Direct Power Off

The projector has a feature called "Direct Power Off". This feature allows the projector to be turned off (even when projecting an image) using a power strip equipped with a switch and a breaker.

#### Note:

Before using Direct Power Off, be sure to allow at least 20 minutes immediately after turning on the projector and starting to display an image.

# After Use

Preparation: Make sure that the projector is turned off.

- 1. Unplug the power cable.
- 2. Disconnect any other cables.
- 3. Return the height adjusters to their original, minimum position.
- 4. Cover the lens with the lens cap.

# 4. Convenient Features

### • Turning Off the Image and Sound

The projected image and sound can be turned off for short periods of time with the remote control. This feature is useful for breaking up presentations or for other brief interruptions in projections. To turn off the picture and image, refer to the following guide.

- 1. Press the **PIC-MUTE** button on the remote control once (see **©** Part Names of the Remote Control on page 12).
- 2. To resume projection, press the **PIC-MUTE** button once more.

#### Note:

For extended periods of time it is recommended that the projector be powered off.

### Preezing a Picture

The projected image can be frozen for short periods of time via the remote control. This feature is useful for capturing still images from movies or freezing an animation at a particular point. To freeze the projected image, refer to the following guide.

- 1. Press the **Freeze** button on the remote control once (see **6** Part Names of the Remote Control on page 12).
- 2. The screen freezes.
- 3. To resume, press the **Freeze** button once more.

#### Note:

For extended periods of time it is recommended that the projector be powered off.

#### 4. Convenient Features

# **8** Adjusting the Focus/Zoom Manually

The focus and zoom can be adjusted manually from the projector focus/zoom panel or from the remote control unit. Refer to the following guides to adjust the focus and zoom manually.

# Adjusting by Using the OSD Control Panel

1. Press the Focus or Zoom button on the projector panel to display the appropriate window.

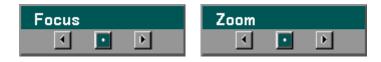

- **2.** Adjust the focus/zoom using the increase and decrease buttons as required.
- **3.** Press **Exit** to return to the projected image.

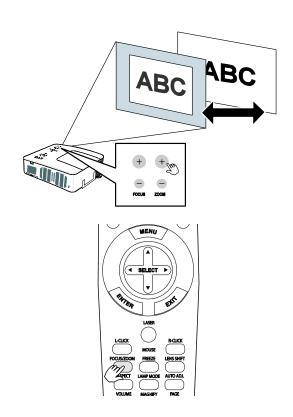

### Changing Lamp Mode

The projector has two lamp modes available, **Normal** and **Eco**. The **Normal** mode is used for everyday standard projection, whereas the **Eco** mode is used for saving power and lamp life. To change the Lamp Mode, refer to the following guides.

### Changing Lamp Mode by Using the Projector's OSD Control Panel

1. Press Menu on the projector's OSD control panel to display the Main Menu. Scroll to the Setup menu using ▲or ▼ and press Enter

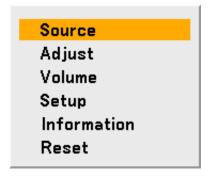

2. Select the General tab using ✓or ➤ and select Lamp Mode using ▲or ▼. Press Enter.

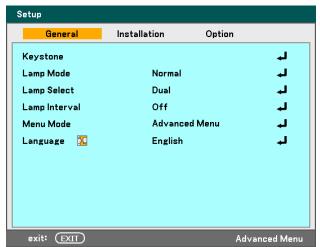

3. From the Lamp Mode window, select Normal or Eco using

△ or ▼. Select OK and press

Enter.

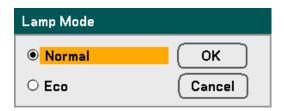

#### 4. Convenient Features

# Changing Lamp Mode by Using the Remote Control

1. Press the Lamp Mode button on the remote control to access the Lamp Mode menu.

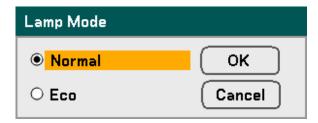

2. From the Lamp Mode window, select Normal or Eco using

▲ or ▼. Move the cursor to OK and press Enter.

#### Note:

When the projector is in Eco mode, brightness may be affected.

Normal Mode: 100% Brightness Eco Mode: approx. 85% Brightness

# **6** Getting Information

Press the **HELP** button on the remote control to display the "Information" screen. Use ◀ or ▶ to select a tab.

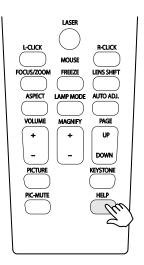

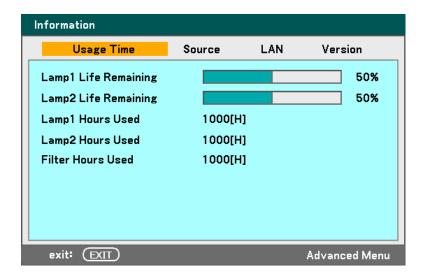

#### 4. Convenient Features

### 6 Adjusting Position/Clock

The Position/Clock/Phase and Keystone Correction can be adjusted manually from the projector's control panel or from the remote control unit. Refer to the following guides to adjust the Keystone Distortion manually.

### Adjusting Position/Clock/Phase by Using the OSD Control Panel

1. Press the Menu button to display the Main menu. Select the Adjust menu using ▲ or ▼ and press Enter to display the Adjust menu.

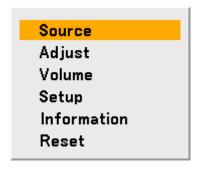

2. From the Adjust menu, press ◀or▶ to select Image Options and scroll using ▲or▼ to Horizontal, Vertical, Clock, or Phase.

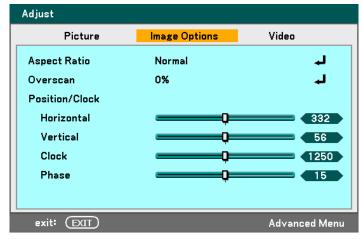

- **3.** Adjust the **Horizontal**, **Vertical**, **Clock**, or **Phase** sliding bars using the select ▲ ▼ ◀ ▶ buttons.
- 4. Press Exit to return to the projected image.

### Correcting Keystone by Using the Remote Control

#### IMPORTANT:

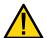

When adjusting the keystone, set the lens shift position to the following.

- Horizontal: the lens center
- Vertical: the bottom of the projected image is aligned with the lens center line in height.
- 1. Press the **Keystone** button to display the Keystone window
- **2.** Adjust the **Horizontal** and **Vertical** sliding bars using the select **▲ ▼ ◀ ▶** buttons.

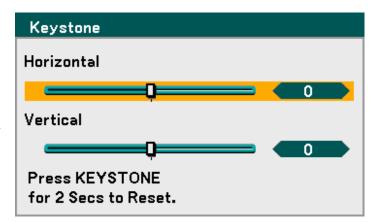

- **3.** Adjust the slide bars until the screen trapezoid is a regular shape (see diagram).
- Press Exit to return to the projected image.

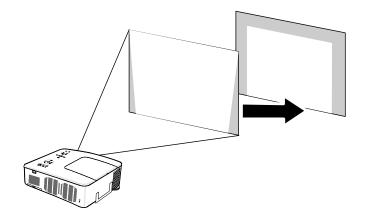

#### Note:

Holding down the Keystone button 2 seconds resets the default keystone values.

#### 4. Convenient Features

| ADJUSTMENT | HORIZONTAL           | VERTICAL             |
|------------|----------------------|----------------------|
| Keystone   | Max. +/– 35° approx. | Max. +/– 40° approx. |

The following are conditions under which the maximum angle is achieved:

When the NP08ZL lens is used

When the lens shift position is set to the following.

- Horizontal: the lens center
- Vertical: the bottom of the projected image is aligned with the lens center line in height.

If you adjust the lens shift:

- Image is projected in Wide mode
- Resolution is XGA (NP4000) / WXGA (NP4001)

#### Note:

Higher resolution than XGA (NP4000) / WXGA (NP4001) narrows the adjustable range.

- Aspect Ratio ......... 4:3 (NP4000) / 15:9 (NP4001)
- Horizontal and Vertical are adjusted separately.

A combination of both adjustments narrows the adjustable range.

### Preventing the Unauthorized Use of the Projector

The projector has an inbuilt security feature to lock the OSD control panels and deny remote control operation. The security feature has no default keyword; in the first instance of enabling the security feature, the user must define a keyword.

### **Locking the Projector**

To setup the security keyword, refer to the following guide.

1. Press Menu on the OSD control panel on the projector or remote control to display the Main Menu. Scroll to the Setup menu using ▲ or ▼ and press Enter.

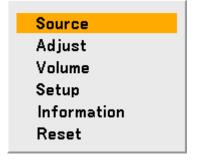

2. The Setup menu is displayed.
Select the Installation tab using

✓or ➤ and select Security using

✓or ▼. Press Enter.

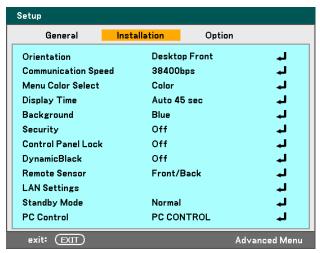

#### 4. Convenient Features

3. You are prompted to enable the Security Function. Select **OK** and press **Enter**. Select **On** using the ▼ button.

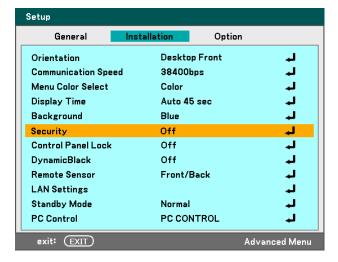

- The keyword window is displayed. Enter a keyword between 4 and 10 characters using
  - **▲ ▼ ◀ ▶**. Press **Enter**.
- Once a successful keyword is entered, a confirmation screen is displayed. Enter the same password as the previous step and write it down for later reference. Press Enter. A security activation message is displayed. Select Cancel to return to the Setup menu or select OK to enable security.

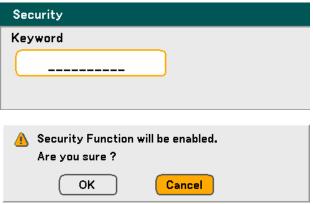

### **Unlocking the Projector**

To unlock the projector, refer to the following guide.

**1.** When the projector is locked, either by request during operation or at start up, the locked message is displayed.

Projector is locked! Enter your keyword.

2. To unlock the projector, press Menu on the control panel or remote control. The keyword window is displayed. Enter the previously defined keyword to activate the projector.

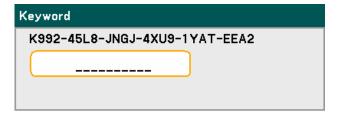

### Using the Physical Lock

For security and authorized usage, the projector comes with two types of security features, the Kensington Lock and the Security Chain Lock.

### Using the Kensington Lock

If you are concerned about security, attach the projector to a permanent object with the Kensington slot and a security cable.

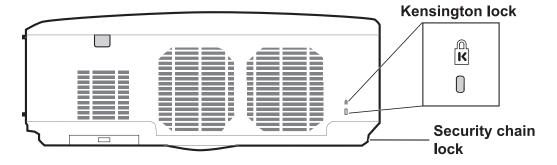

#### Note:

Contact your vendor for details on purchasing a suitable Kensington security cable. The security lock corresponds to Kensington's MicroSaver Security System. If you have any comment, contact: Kensington, 2853 Campus Drive, San Mateo, CA94403, U.S.A. Tel: 800-535-4242, <a href="http://www.Kensington.com">http://www.Kensington.com</a>.

### Using the Security Chain Lock

In addition to the password protection function and the Kensington lock, the Security Chain Opening helps protect the NP4001/NP4000 from unauthorized use.

See the following picture.

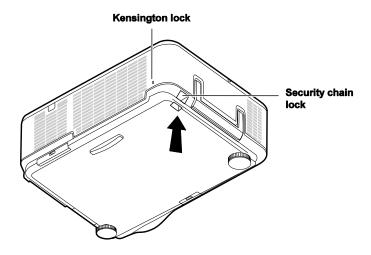

# • Using the Menus

The projector has an On-Screen Display (OSD) that lets you make image adjustments and change various settings.

## Navigating the OSD

You can use the remote control or the buttons on the top of the projector to navigate and make changes to the OSD. The following illustration shows the corresponding buttons on the remote control and on the projector.

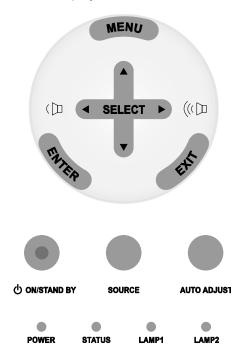

1. To open the OSD, press the Menu button on the OSD control panel or remote unit. There are six initial menus. Press the cursor ▲ or ▼ buttons to move through the initial menus and Enter to select the desired menu.

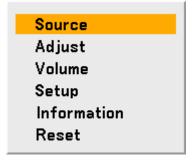

**2.** Press the cursor ◀ or ▶ button to move through secondary menus.

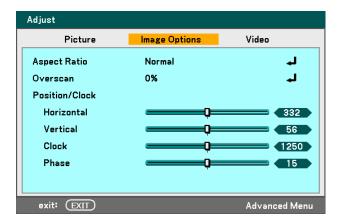

3. Press ▲ or ▼ to select menu items and ◀ or ► to change values for settings. Press Enter to confirm the new setting.

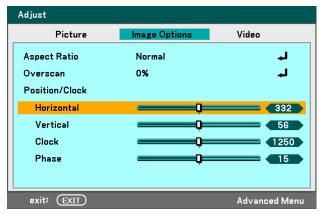

**4.** Press **Exit** to close the OSD or leave a submenu.

# Menu Tree

The gray shaded area indicates factory default settings.

| MENU   |                  | ITEM                                                           |                        |                                             |                                                       |
|--------|------------------|----------------------------------------------------------------|------------------------|---------------------------------------------|-------------------------------------------------------|
| Source |                  | Computer 1, Compu                                              | ter 2, Compute         | r 3, Component, Vid                         | leo, S-Video                                          |
| Adjust | Picture          | icture Preset High-Bright/Presentation/Video/Movie/Graphic/sRG |                        |                                             | Movie/Graphic/sRGB                                    |
|        |                  | Detail Settings                                                | General                | Reference                                   | High-Bright/Presentation/<br>Video/Movie/Graphic/sRGB |
|        |                  |                                                                |                        | Gamma<br>Correction                         | Dynamic/Natural/Black Detail                          |
|        |                  |                                                                |                        | Color<br>Temperature                        | 5000K/6500K/7800K/<br>8500K/9300K/10500K              |
|        |                  |                                                                |                        | BrilliantColor                              |                                                       |
|        |                  |                                                                | White<br>Balance       | Brightness R                                |                                                       |
|        |                  |                                                                |                        | Brightness G                                |                                                       |
|        |                  |                                                                |                        | Brightness B                                |                                                       |
|        |                  |                                                                |                        | Contrast R                                  |                                                       |
|        |                  |                                                                |                        | Contrast G                                  |                                                       |
|        |                  |                                                                |                        | Contrast B                                  |                                                       |
|        |                  |                                                                | Color<br>Correction    | Red, Green, Blu<br>Magenta, Cyan            | ie, Yellow,                                           |
|        |                  | Contrast                                                       |                        | <u> </u>                                    |                                                       |
|        |                  | Brightness                                                     |                        |                                             |                                                       |
|        |                  | Sharpness                                                      |                        |                                             |                                                       |
|        |                  | Color                                                          |                        |                                             |                                                       |
|        |                  | Hue                                                            |                        |                                             |                                                       |
|        |                  | Reset                                                          |                        |                                             |                                                       |
|        | Image<br>Options | Aspect Ratio                                                   | NP4001: 4:3            | /16:9/Crop/Native/N<br>/16:9/15:9/Letterbox |                                                       |
|        |                  | Overscan                                                       | 0%/5%/10%/             | /15%                                        |                                                       |
|        |                  | Position/Clock                                                 | Horizontal<br>Vertical |                                             |                                                       |
|        |                  |                                                                | Clock                  |                                             |                                                       |
|        |                  |                                                                | Phase                  |                                             |                                                       |
|        |                  | WXGA Mode<br>(NP4001 only)                                     | Off/On                 |                                             |                                                       |
|        | Video            | Noise Reduction                                                | Off/Low/Med            | lium/High                                   |                                                       |
|        |                  | 3D Y/C Separation                                              | Off/On                 |                                             |                                                       |
|        |                  | Deinterlace                                                    | Off/Still/Norn         | nal/Movie                                   |                                                       |
|        |                  | Color Matrix                                                   | Auto/RGB/S             | DTV/HDTV                                    |                                                       |
|        |                  | Telecine                                                       | Off/2-2/2-3 A          | uto/2-2 On/2-3 On                           |                                                       |
| Volume |                  | 0~61                                                           |                        |                                             |                                                       |
| Setup  | General          | Keystone                                                       | Horizontal<br>Vertical |                                             |                                                       |
|        |                  | Lamp Mode                                                      | ECO/NORM               | AL                                          |                                                       |
|        |                  | Lamp Select                                                    | Dual/Lamp1/            | Lamp2                                       |                                                       |
|        |                  | Lamp Interval                                                  | Off/1 week/4           | week/2000H                                  |                                                       |
|        |                  | Menu Mode                                                      | Basic Menu/            | Advanced Menu                               |                                                       |
|        |                  | Language                                                       | English/Deut           | sch/Français/Italian                        | o/Español/Svenska/日本語/中文                              |

| Menu             |               | Ітем                                                                                 |                                                                     |
|------------------|---------------|--------------------------------------------------------------------------------------|---------------------------------------------------------------------|
|                  | Installation  | Orientation                                                                          | Desktop Front/Ceiling Rear/Desktop Rear/Ceiling Front               |
|                  |               | Communication<br>Speed                                                               | 4800bps/9600bps/19200bps/38400bps                                   |
|                  |               | Menu Color<br>Select                                                                 | Color/Monochrome                                                    |
|                  |               | Display Time                                                                         | Manual/Auto 5s/Auto 15s/Auto 45s                                    |
|                  |               | Background                                                                           | Blue/Black/Logo                                                     |
|                  |               | Security                                                                             | Off/On                                                              |
|                  |               | Control Panel Lock                                                                   | Off/On                                                              |
|                  |               | DynamicBlack                                                                         | Off/On                                                              |
|                  |               | Remote Sensor                                                                        | Front/Back, Front, Back                                             |
|                  |               | LAN Settings                                                                         | DHCP Enable/Disable                                                 |
|                  |               |                                                                                      | IP address                                                          |
|                  |               |                                                                                      | Subnet Mask                                                         |
|                  |               |                                                                                      | Gateway Enable/Disable                                              |
|                  |               |                                                                                      | DNS server Enable/Disable                                           |
|                  |               |                                                                                      | Apply settings                                                      |
|                  |               | Standby Mode                                                                         | Normal/Power-saving                                                 |
|                  |               | PC Control                                                                           | PC CONTROL/LAN                                                      |
|                  | Options       | Auto Start                                                                           | Off/On                                                              |
|                  |               | Power<br>Management                                                                  | Off/0:05/0:10/0:20/0:30                                             |
|                  |               | Screen Trigger                                                                       | Off/On                                                              |
|                  |               | Fan Mode                                                                             | Auto/High                                                           |
|                  |               | Default Source<br>Select                                                             | Last/Auto/Computer1/Computer2/Computer3/<br>Component/Video/S-Video |
|                  |               | Color System                                                                         |                                                                     |
|                  |               | Video                                                                                | Auto/NTSC/PAL/SECAM                                                 |
|                  |               | S-Video                                                                              | Auto/NTSC/PAL/SECAM                                                 |
| 1                |               | Filter Message                                                                       | Off/100[H]/200[H]/500[H]/1000[H]                                    |
| Infor-<br>mation | Usage<br>Time | •                                                                                    | ng, Lamp 2 Life Remaining                                           |
|                  |               | Lamp 1 Hours Used,                                                                   | Lamp 2 Hours Used                                                   |
|                  | Source        | Filter Hours Used Input Terminal                                                     |                                                                     |
|                  | Source        | Source Name                                                                          |                                                                     |
|                  |               | Horizontal Frequency                                                                 |                                                                     |
|                  |               | Vertical Frequency                                                                   |                                                                     |
|                  |               | Video Type                                                                           |                                                                     |
|                  |               | Sync Type                                                                            |                                                                     |
|                  |               | Sync Polarity                                                                        |                                                                     |
|                  |               | Scan Type                                                                            | 1 1 0 1 MAGA II                                                     |
|                  | LAN           |                                                                                      | lask, Gateway, MAC Address                                          |
| Reset            | Version       | Product, Serial Numb                                                                 |                                                                     |
| LESEL            |               | Current Signal, All Data, Clear Lamp 1 Hours, Clear Lamp 2 Hours, Clear Filter Hours |                                                                     |

## **6** Menu Elements

Some menus and windows contain large amounts of information in a small area. Refer to the following guide to navigate through options more easily.

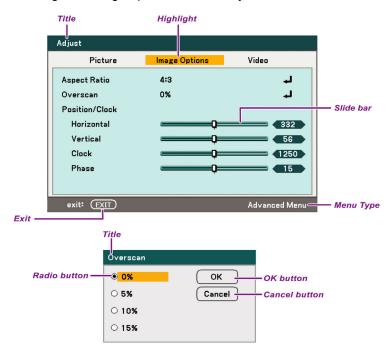

Menu windows or dialog windows typically contain the following elements:

| ITEM | LABEL        | DESCRIPTION                                                |
|------|--------------|------------------------------------------------------------|
| 1.   | Title        | Indicates the menu title.                                  |
| 2.   | Highlight    | Indicates the selected menu or item.                       |
| 3.   | Menu type    | Advanced Menu or Basic Menu.                               |
| 4.   | Radio button | Use this round button to select an option in a dialog box. |
| 5.   | Slide bar    | Indicates settings or the direction of adjustment.         |
| 6.   | Exit         | Return to the previous menu.                               |
| 7.   | OK           | Press to accept and save settings.                         |
| 8.   | Cancel       | Press to reject modified settings.                         |

# Source Menu Descriptions and Functions

The Source menu displays all supported image sources.

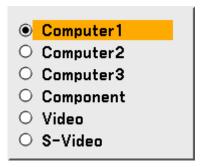

Select the required source from the menu using ▲ or ▼ and press **Enter** to confirm.

| ITEM                                                                                                    | DESCRIPTION                                                                                                    |
|----------------------------------------------------------------------------------------------------|----------------------------------------------------------------------------------------------------|
| Computer 1 Select the source connected to the Computer 1 input (see Connecting Your PC or Macintosh Computer on ) |                                                                                                    |
| Computer 2                                                                                                    | Select the source connected to the Computer 2 input (see Connecting Your PC or Macintosh Computer on page 31).        |
| Computer 3                                                                                                    | Select the source connected to the Computer 3 input (see Connecting Your PC or Macintosh Computer on page 31).        |
| Component                                                                                                    | Select the source connected to the Component input (see Connecting Your DVD Player with Component Output on page 34). |
| Video                                                                                                    | Select the source connected to the Video input (see Connecting Your VCR or Laser Disc Player on page 35).             |
| S-Video                                                                                                    | Select the source connected to the S-Video input (see Connecting Your VCR or Laser Disc Player on page 35).           |

### Note:

If an XGA signal is not correctly recognized on NP4001, set "WXGA Mode" to Off. (see page 72).

To check if the signal is recognized, go to "Source" under "Information" menu. (see page 97)

## **6** Adjust Menu Descriptions and Functions

The Adjust menu contains overall projector settings for image output such as sharpness, overscan and color matrix.

Three tabs are accessible through the Adjust menu, Picture, Image Options and Video.

## <u>Picture</u> menu

The picture menu is used to alter picture settings and can be accessed from the Adjust menu.

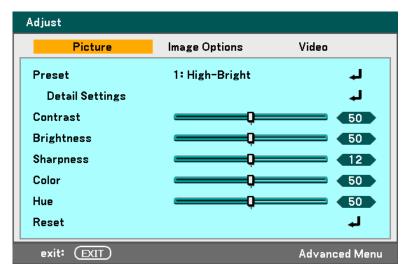

The following table lists all functions with a description and the default setting.

| ITEM              | DESCRIPTION                                                                                                    |
|-------------------|----------------------------------------------------------------------------------------------------|
| Preset            | Select a set of preset values using ◀or▶ from the list. Notice that the below values will change depending on the preset selected. |
| Detail<br>Setting | See <b>6</b> Detail Settings Menu Descriptions and Functions on page 76.                                                           |
| Contrast          | Adjust the Contrast value using ◀or▶ to highlight the differences between light and dark areas of the picture.                     |
| Brightness        | Adjust the Brightness value using ◀or▶ to lighten or darken the picture.                                                           |
| Sharpness         | Adjust the Sharpness value using ◀or▶ to sharpen or blur the borders between colors and objects.                                   |
| Color             | Adjust the Color value using ◀or▶ to increase or decrease color input to the picture.                                              |
| Hue               | Adjust the Hue value using ◀or▶ to increase or decrease the color Hue of the picture.                                              |
| Reset             | The settings and adjustments for Picture will be returned to factory settings.                                                     |

# Image Options Menu

The Image Options menu is used to configure image options such as screen positioning and aspect ratio. Access the image options menu in the Adjust menu.

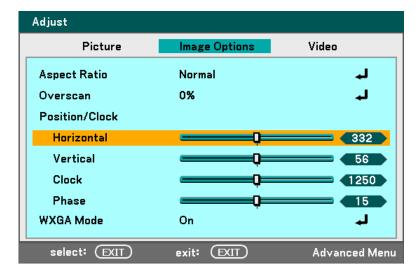

The following table lists all functions with a description and the default setting.

| ITEM                       | DESCRIPTION                                                                                                    |  |  |
|----------------------------|----------------------------------------------------------------------------------------------------|--|--|
| Aspect<br>Ratio            | Select Aspect Ratio using ◀or▶ from the list (see page 69).                                                                                                    |  |  |
| Overscan                   | Set the Overscan value using ◀or▶ (see page 72).                                                                                                    |  |  |
| Position/<br>Clock         | Adjust the Position/Clock values using the slides.  Horizontal: Adjusts the image location horizontally using ◀or▶.  Vertical: Adjusts the image location vertically using ◀or▶.  Clock: Fine tune a computer image or remove any vertical banding that might appear.  Phase: Adjust the clock phase or reduce video noise, dot interference or cross talk. |  |  |
|                            | <b>Note:</b> Only use the Phase settings after the clock settings have been modified.                                                                                                    |  |  |
| WXGA Mode<br>(NP4001 only) | Select WXGA mode (see page 72).                                                                                                    |  |  |

### Aspect Ratio

Aspect Ratio alters the appearance or Ratio of the projected image. The NP4000 and NP4001 support different Aspect Ratio options as shown.

### NP4000 Aspect Ratio Options:

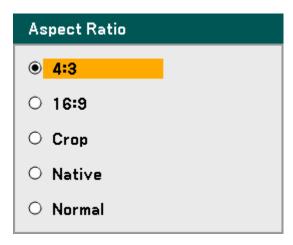

- **4:3** Standard TV screen (4:3), proportionally four units wide for every three units high, no matter the size of the screen.
- **16:9** A wide-screen aspect ratio for video.

**Crop** – Crop the image.

Native – Displays the current image in its true resolution.

**Normal** – Displays the current image in its aspect ratio.

### NP4001 Aspect Ratio Options:

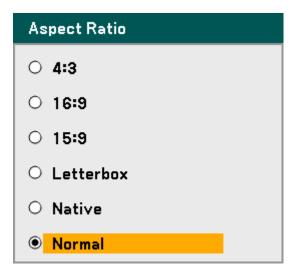

- **4:3** Standard TV screen (4:3), proportionally four units wide for every three units high, no matter the size of the screen.
- **16:9** A wide-screen aspect ratio for video.
- **15:9** Uses the full display.

**Letterbox** – Reduced image to display the true aspect with black borders on top and bottom.

Native – Displays the current image in its true resolution.

**Normal** – Displays the current image in its aspect ratio.

| Screen Input signal | NP4000    | NP4001    |
|---------------------|-----------|-----------|
| 4:3                 | 4:3       | 4:3       |
| Letterbox           | 4:3       | Letterbox |
| Squeezed            | 16:9 Crop | 16:9      |
| 16:9                | 16:9 Crop | 16:9      |
| 15:9                |           | 15:9      |

#### Overscan

Video images normally exceed the size of the display screen. The edge of the picture may or may not de displayed correctly. The border area that is cropped can be adjusted by using the Overscan menu.

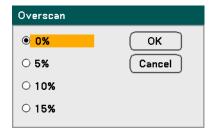

Set the overscan percentage between 0 – 15% to compensate for different screen sizes.

## WXGA Mode (NP4001 only)

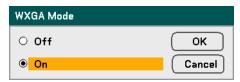

Selecting On will give priority to a WXGA (1280 x 768) signal in recognizing an input signal.

When "WXGA Mode" is set to On, an XGA (1024 x 768) signal may not be recognized on NP4001. In this case, select Off.

To check if the signal is recognized, go to "Source" under "Information" menu. (see page 97)

## Video Menu

The Video menu is used to configure image options such as deinterlace and telecine. Access the Video menu in the Adjust menu.

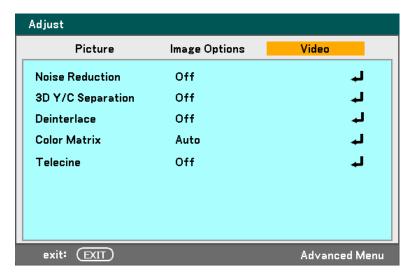

The following table lists all functions with a description and the default setting. A detailed description follows the table.

| ITEM                 | DESCRIPTION                                     |
|----------------------|-------------------------------------------------|
| Noise<br>Reduction   | Select Noise Reduction mode (see page 74).      |
| 3D Y/C<br>Separation | Select 3D Y/C Separation mode (see page 74).    |
| Deinterlace          | Select Deinterlace mode (see page 74).          |
| Color<br>Matrix      | Select Color Matrix mode (see page 75).         |
| Telecine             | Select Telecine mode (see Telecine on page 75). |

#### Noise Reduction

Select the level of noise reduction required.

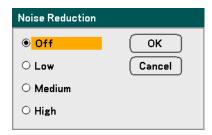

Range: Off, Low, Medium, High.

### 3D Y/C Separation

3D Y/C Separation separates composite signal to Y (brightness) signal and C (color) signal, and can help to produce clearer and sharper images without overlapping colors (rainbow effect).

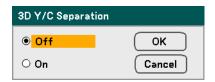

Set 3D Y/C Separation On or Off.

### Deinterlace

Deinterlace converts an interlaced image to a progressive scan image.

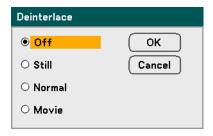

Select the form of Deinterlacing required from:

**Still** – Select for stills such as slide projections or screen shots.

**Normal** – Select Normal for non-specialized projection.

**Movie** – Select for movie projection.

#### Color Matrix

Color Matrices define the amount of the three-color components R (red), G (green), and B (blue) in a single point in color space.

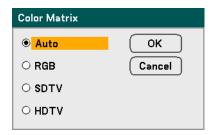

Select from the following:

Auto - Auto selects the color matrix.

**RGB** – Sets the color matrix to RGB, use for PC monitor or camera imaging.

**SDTV** – Sets the color matrix to SDTV, use for Standard Definition imaging.

**HDTV** – Sets the color matrix to HDTV, use for High Definition imaging.

#### Telecine

Telecine aids in converting motion picture film images into video. The process adds additional frames to the picture in order to increase the frame rate.

#### Note:

This feature is only available when deinterlace is turned on and SDTV signal is selected.

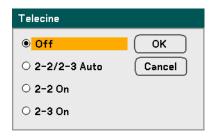

Select from the following:

Off - Telecine mode is turned off.

**2-2/2-3 Auto** – Detects pull-down correction method.

**2-2 On** – Uses 2-2 pull-down correction method.

2-3 On - Uses 2-3 pull-down correction method.

# **6** Detail Settings Menu Descriptions and Functions

The Detail Settings menu contains basic and advanced color adjustment options such as gamma correction, color contrast and color correction.

## General

The General tab contains general Detail Settings such as gamma correction and color temperature. Access to the General tab is through the Detail Settings menu.

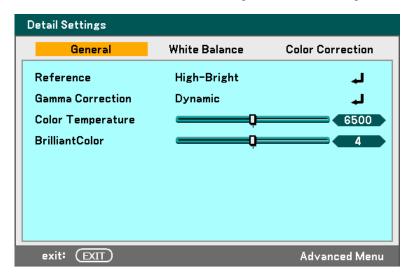

| Ітем                         | DESCRIPTION                                                                                                    |  |
|------------------------------|----------------------------------------------------------------------------------------------------|--|
| Reference                    | Set Reference mode (see page 77).                                                                                             |  |
| Gamma<br>Correction          | Select Gamma Correction mode (see page 77).                                                                                   |  |
| Color<br>Temperature         | Set the color temperature value in Kelvin (K). Compensate for the amount of light available. Daylight is approximately 5500K. |  |
| BrilliantColor <sup>TM</sup> | Set the BrilliantColor value. BrilliantColor extends the exposure range and sharpens detail for grain free images.            |  |

#### Reference

The Reference mode allows the projector to differentiate between source materials for example movies, PC images or video stills.

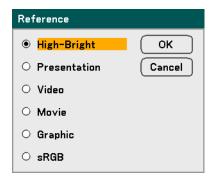

Select from the following:

**High-Bright** – Select for use in a brightly lit room.

**Presentation** – Select if the projector is to be used for presentation purposes.

Video - Select for video projection.

**Movie** – Select for Movie projection.

**Graphic** – Select Graphic for still images.

sRGB - Select for projecting PC or web page images.

#### Gamma Correction

Gamma Correction enables adjustment to the light intensity (brightness) of an image in order to match the source more closely.

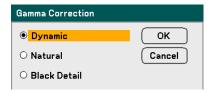

Select from the following:

**Dynamic** – Allows the projector to dynamically alter the gamma correction automatically.

**Natural** – Attempts to emulate the original source as closely as possible.

**Black Detail** – Black Detail highlights boundaries between light and dark areas of the image more clearly.

## White Balance

White Balance allows the projector to compensate for different colors of light being emitted by different light sources.

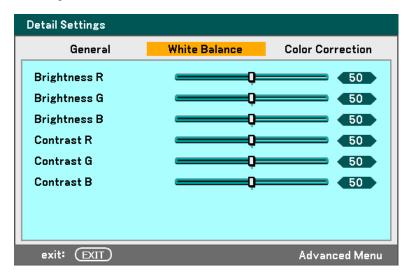

| ITEM         | DESCRIPTION                                                       |  |
|--------------|-------------------------------------------------------------------|--|
| Brightness R | Set the Brightness R value to compensate for red light sources.   |  |
| Brightness G | Set the Brightness G value to compensate for green light sources. |  |
| Brightness B | Set the Brightness B value to compensate for blue light sources.  |  |
| Contrast R   | Set the Contrast R value to compensate for red light sources.     |  |
| Contrast G   | Set the Contrast G value to compensate for green light sources.   |  |
| Contrast B   | Set the Contrast B value to compensate for blue light sources.    |  |

## **Color Correction**

The Color Correction tab enables the adjustment of color values in an image to remove unwanted effects, improve color, characteristics or add more of a particular color.

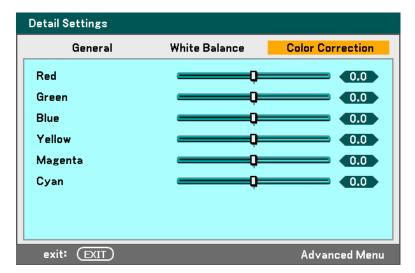

| ITEM    | DESCRIPTION                                                                       |
|---------|-----------------------------------------------------------------------------------|
| Red     | Increase or decrease the amount of red in the projected output using ◀ and ▶.     |
| Green   | Increase or decrease the amount of green in the projected output using ◀ and ▶.   |
| Blue    | Increase or decrease the amount of blue in the projected output using ◀ and ▶.    |
| Yellow  | Increase or decrease the amount of yellow in the projected output using ◀ and ▶.  |
| Magenta | Increase or decrease the amount of magenta in the projected output using ◀ and ▶. |
| Cyan    | Increase or decrease the amount of cyan in the projected output using ◀ and ▶.    |

# Setup Menu Descriptions and Functions

The Setup menus contain the most often used settings during installation and options to customize the general output of the projector. Three tabs are accessible through the Setup menu, general, installation and option.

## General

The General tab contains general setup options such as lamp mode and OSD language settings and can be accessed with the projector control panel or with the remote control unit.

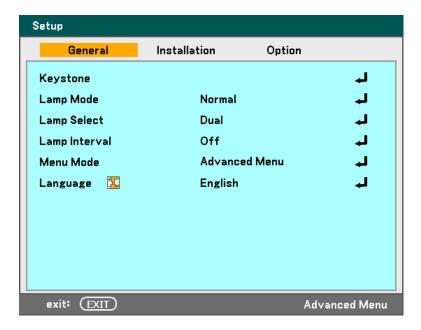

| ITEM          | DESCRIPTION                                                      |  |
|---------------|------------------------------------------------------------------|--|
| Keystone      | Adjust the Keystone trapezoid (see pages 55 and 81).             |  |
| Lamp Mode     | Select Lamp Mode. Range: Normal or Eco.                          |  |
| Lamp Select   | Select Lamp configuration. Range: Dual, Lamp1 or Lamp2.          |  |
| Lamp Interval | Select Lamp Interval. Range: Off, 1 week, 4 weeks or 2000 hours. |  |
| Menu Mode     | Select Menu Mode. Range: Advanced Menu or Basic Menu.            |  |
| Language      | Select the OSD language (see Language on page 83).               |  |

### Keystone

The keystone trapezoid can be adjusted by selecting this option.

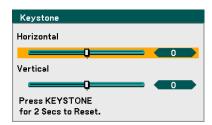

Select Horizontal or Vertical using  $\blacktriangle$  or  $\blacktriangledown$  then, use  $\blacktriangleleft$  or  $\blacktriangleright$  to adjust the projected image

appearance as required.

### Lamp Mode

Select Normal or Eco from the lamp mode window. The lamp life can be extended by using the Eco mode and the fan noise can be reduced.

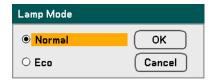

### Lamp Select

Select the lamps to be used for projection.

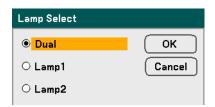

Select from the following:

**Dual** – Uses both lamps simultaneously.

Lamp1 - Uses Lamp1 only.

Lamp2 - Uses Lamp2 only.

### Lamp Interval

Lamp Interval determines the period of time after which the lamp should be swap when lamp select is not Dual.

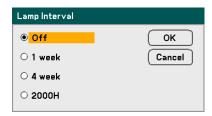

Select from the following:

Off, 1 week, 4 week and 2000H

### Menu Mode

Select the Menu Mode to display.

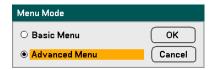

Select from the following:

**Basic Menu** – Displays menus with minimum essential options. This setting is best suited to novices.

**Advanced Menu** – Displays menus with all available options. This setting is best suited to experienced operators.

## Language

Select the OSD language to be used.

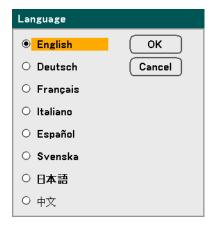

## Select from the following:

- English
- German
- French
- Italian
- Spanish
- Swedish
- Japanese
- Simplified Chinese

## Installation

The Installation tab contains menu options for various setup conditions such as orientation and remote sensor mode and is accessed through the Setup menu.

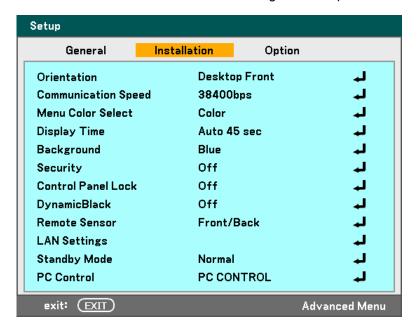

| ITEM                   | DESCRIPTION                                                                      |
|------------------------|----------------------------------------------------------------------------------|
| Orientation            | Select from four projection methods depending on projection site (see page 85).  |
| Communication<br>Speed | Select Communication Speed.<br>Range: 4800bps, 9600bps, 19200bps, 38400bps       |
| Menu Color<br>Select   | Select the menu color from the list. Range: color or monochrome.                 |
| Display Time           | Select Display Time.<br>Range: Manual, Auto 5s, Auto 15s, Auto 45s               |
| Background             | Select Background appearance when there is no signal. Range: blue, black or logo |
| Security               | Set Security On/Off (see Security on pages 57 and 88).                           |

| Ітем                 | DESCRIPTION                                                                                                    |
|----------------------|----------------------------------------------------------------------------------------------------|
| Control Panel Lock   | Set Control Panel Lock On/Off.                                                                                                    |
|                      | Note: • This Control Panel Lock does not affect the remote control functions. • When the control panel is locked, pressing and holding the Exit button on the projector cabinet for about 10 seconds. The setting will change to Off. |
| DynamicBlack<br>(TM) | DynamicBlack improves the black level of the projector. Black level is the darkest part of a picture and varies between viewing devices and environments.  Set DynamicBlack on/off.                                                   |
|                      | Note: DynamicBlack is only available when Lamp Select is set to Dual.                                                                                                    |
| Remote Sensor        | Set Remote Sensor fields. Range: Front/Back, Front, Back                                                                                                    |
| LAN<br>Settings      | Opens LAN preferences tab (see LAN Settings on page 91).                                                                                                    |
| Standby Mode         | Select Standby Mode.<br>Range: Normal and Power-saving                                                                                                    |
| PC Control           | Enables the path selection for PC control. Select PC Control. Range: PC CONTROL or LAN.                                                                                                    |

#### Orientation

Orientation enables you to set how the projected image is displayed.

Select from the following:

**Desktop Front** – Standard forward facing projection (Default setting).

**Desktop Rear** – Standard rear projection. Enables the projector to produce the image from behind the screen by reversing the image.

**Ceiling Front** – Forward facing ceiling mounted projection. Enables ceiling mounted projection by inverting the image.

**Ceiling Rear** – Rear ceiling mounted projection. Enables ceiling mounted projection from behind the screen by inverting and reversing the image.

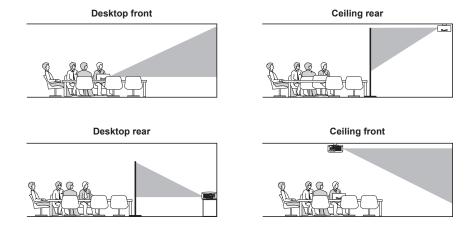

## Communication Speed

Select communication speed to set the baud rate of the connection.

## Note:

Longer cable connections may require lower settings.

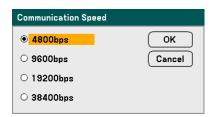

Select from the following options:

- 4800bps
- 9600bps
- 19200bps
- 38400bps

#### Menu Color Select

Select color modes to set the menu color.

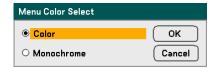

Select from the following options:

Color

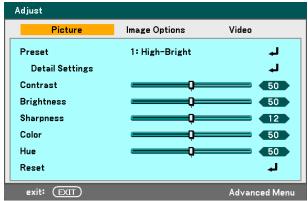

Monochrome

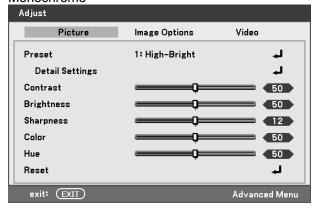

## Display Time

Sets the amount of time a menu is displayed.

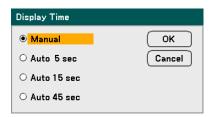

Select from the following:

Manual – Menus stay on screen until the Menu button is pressed again.

Auto 5 secs – Menu is displayed for 5 seconds.

Auto 15 secs – Menu is displayed for 15 seconds.

Auto 45 secs - Menu is displayed for 45 seconds.

### Background

Background enables you to display a blue/black screen when there is no signal. The default background is blue.

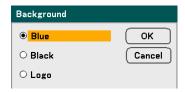

Select from the following:

- Blue
- Black
- Logo

### Security

See Preventing the Unauthorized Use of the Projector on page 57.

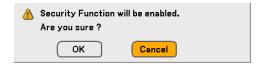

#### Control Panel Lock

Turn On/Off the Key Lock function for cabinet buttons.

#### Note:

- This Control Panel Lock does not affect the remote control functions.
- When the control panel is locked, pressing and holding the **Exit** button on the projector cabinet for about 10 seconds. The setting will change to Off.

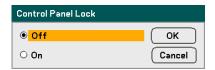

### DynamicBlack

DynamicBlack enables you to improve the black level of the projector.

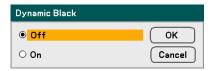

#### Remote Sensor

Set the operating range for the wireless remote control.

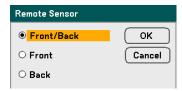

### Select from the following:

- Front/Back
- Front
- Back

## LAN Settings

See LAN Settings on page 91.

### Standby Mode

There are two standby modes available: Normal and Power-Saving. Power-Saving mode allows you to put the projector in the standby condition to consume less power than Normal.

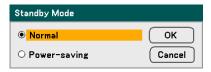

#### Note:

Be sure to connect the projector and computer while the projector is in standby mode and before turning on the computer.

Select from the following:

- Normal
- Power-saving

#### Note:

The HTTP server functions are not available during Power-saving mode.

The MONITOR OUT function is not available during Power-saving mode.

Control through the PC Control connector and LAN mode is not available during Power-saving mode. For PC control and LAN mode of the projector it is recommended to leave the projector in the Normal mode.

Normal mode: Power indicator: Orange light

Status indicator: Green light

Power-saving mode: Power indicator: Orange light

Status indicator: Off

#### PC Control

This function enables you to select the path for PC Control (see **9** PC Control Codes and Cable Connections on page 128).

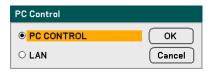

#### Note:

In the LAN mode, Communication Speed function is not available.

Select from the following:

- PC CONTROL
- LAN

## LAN Settings

The LAN settings tab is accessed by using the Setup/Installation tab and contains general LAN settings.

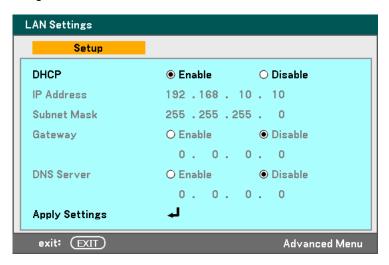

The following table lists all functions with a description and the default setting.

| ITEM              | DESCRIPTION                                                                                     |
|-------------------|-------------------------------------------------------------------------------------------------|
| DHCP              | Select either a static IP or DHCP IP setting by selecting the appropriate radio button.         |
| IP Address        | Displays the IP address.                                                                        |
| Subnet<br>Mask    | Displays the subnet mask.                                                                       |
| Gateway           | Enable or disable the network gateway setting. Click on the radio button to change the setting. |
| DNS<br>Server     | Enable or disable the DNS server settings. Click on the radio button to change the setting.     |
| Apply<br>Settings | Apply and save settings.                                                                        |

# **Options**

The Options tab contains miscellaneous setup menu settings such as Power Management and Default Source Select and can be accessed by using the Setup Menu.

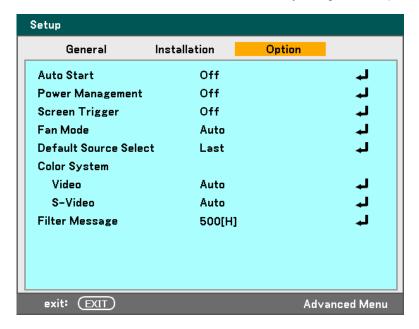

The following table lists all functions with a description and the default setting.

| ITEM                     | DESCRIPTION                                                                                                    |
|--------------------------|----------------------------------------------------------------------------------------------------|
| Auto Start               | Set this item on to enable the projector to power up when AC plug in. Range: on or off (see page 93).                                               |
| Power<br>Management      | Select the amount of time the projector remains idle before powering down. Range: Off, 0:05, 0:10, 0:20, 0:30 (see page 93)                         |
| Screen<br>Trigger        | Set this item to On to enable the projector to automatically lower the projection screen when powering on. Range: on or off (see pages 94 and 130). |
| Fan Mode                 | Select Fan Mode.<br>Range: Auto or High (see page 94).                                                                                              |
| Default<br>Source Select | Select the default source for projection. Range: Last, Auto, Computer1, Computer2, Computer3, Component, Video, S-Video (see page 94).              |

| ITEM           | DESCRIPTION                                                                                                    |
|----------------|----------------------------------------------------------------------------------------------------|
| Color System   | Select the default Color System to use for Video or S-Video input. Range: Auto, NTSC, PAL, SECAM (see page 95).                                              |
| Filter Message | Set this item to on to have the projector display a message when the air filter needs servicing.  Range: Off, 100[H], 200[H], 500[H], 1000[H] (see page 95). |

#### Auto Start

Auto Start enables the projector to start automatically when the power cable is connected to an active power outlet and the main power switch is on. This eliminates the need to always use the **POWER** (ON/STANDBY) button on the remote control or projector cabinet. To use the Auto Start function, you must first press the main power switch to On before connecting the power cable.

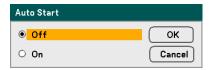

#### Note:

- When the projector is off by using the POWER button (or put in the standby mode) and the power cable is disconnected, Auto Start will not activate after power (AC) is applied.
- When the projector is off by using the **Direct Power Off** function or after the power (AC) is removed (no standby mode), Auto Start will be activated after power (AC) is applied.
- The **Direct Power Off** function means you can turn off the power (AC) to the projector by using a power strip equipped with a switch and a breaker.

## Power Management

Power Management enables the projector to automatically turn off if there is no signal received by any input.

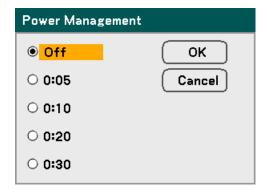

Select from the following:

- Off
- 5 minutes
- 10 minutes
- 20 minutes
- 30 minutes

## Screen Trigger

Set Screen Trigger to On to enable the projector to automatically lower the projection screen when powering on. When powering off, Screen trigger stops sending a low voltage trigger to the screen controller and the screen goes up.

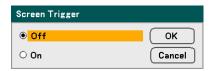

#### Fan Mode

Fan Mode is used to set the speed of the internal cooling fan.

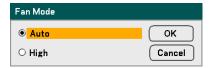

The Fan Mode option default is **Auto**, which enables the projector to automatically detect fan requirements. For higher temperature locations or prolonged use, the **High** option is available providing greater cooling capacity.

#### Default Source Select

The Default Source is the image source that the projector will search for automatically on startup.

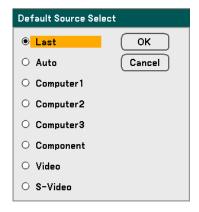

**Last** – Uses the most recently used image source.

Auto - Auto detects the default image source.

Computer1/2/3 – Uses Computer1, 2 or 3 as the default image source.

**Component** – Uses last component as the default image source.

Video – Uses last video input as default image source.

**S-Video** – Uses last S-video input as default image source.

#### Color System

Color System enables you to select video standards manually. In the normal condition, select **Auto** and the projector will automatically detect the video standard. When the projector has difficulty detecting the video standard, you can select the appropriate video standard from the menu. This must be done for Video and S-Video Connector separately.

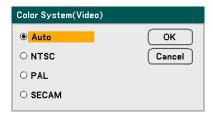

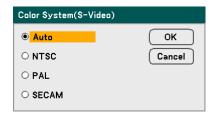

#### Filter Message

Select the time preference between displaying the message for cleaning the filters. Clean the filter when you get the message "Please clean filter." (see page 103) Five options are available: Off, 100[H], 200[H], 500[H], 1000[H].

The default setting is 500[H]. Change the interval time depending on the degree of dust and dirt on the filters.

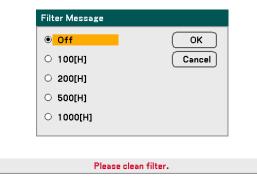

# **8** Information Menu Descriptions and Functions

The information menu provides only screens to access details quickly. The Information menu contains four distinct tabs.

# Usage Time

The Usage Time tab displays information about lamp usage and remaining lamp life.

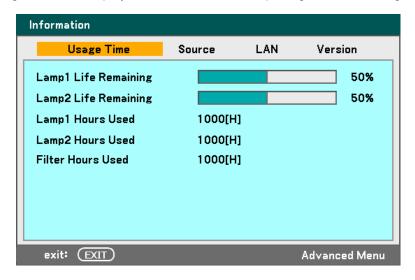

The following table lists all items with a description.

| ITEM                    | DESCRIPTION                                        |
|-------------------------|----------------------------------------------------|
| Lamp1 Life<br>Remaining | Displays the Lamp1 life remaining as a percentage. |
| Lamp2 Life<br>Remaining | Displays the Lamp2 life remaining as a percentage. |
| Lamp1 Hours<br>Used     | Displays the Lamp1 total usage in hours.           |
| Lamp2 Hours<br>Used     | Displays the Lamp2 total usage in hours.           |
| Filter Hours<br>Used    | Displays the filter total usage in hours.          |

## **Source**

The Source tab displays various source and frequency values at a glance.

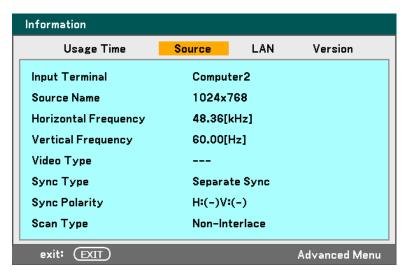

The following table lists all items with a description.

| ITEM                    | DESCRIPTION                                                  |
|-------------------------|--------------------------------------------------------------|
| Input Terminal          | Displays the Input Terminal that is presently being used.    |
| Source Name             | Displays the Source name of the signal presently being used. |
| Horizontal<br>Frequency | Displays Horizontal Frequency in KHz.                        |
| Vertical<br>Frequency   | Displays Vertical Frequency in Hz.                           |
| Video Type              | Displays Video type.                                         |
| Sync Type               | Displays Sync Type.                                          |
| Sync Polarity           | Displays Sync Polarity.                                      |
| Scan Type               | Displays Scan Type.                                          |

### 5. Using On-Screen Display

# <u>LAN</u>

The LAN tab displays LAN settings as previously defined (see LAN Settings on page 89).

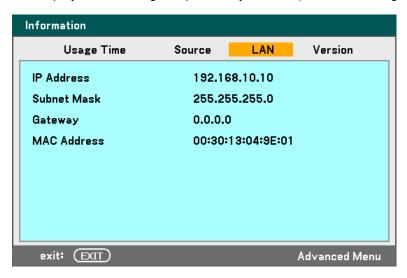

## **Version**

The Version tab displays all the version and product details of the projector and associated software.

### NP4000 Version Screen:

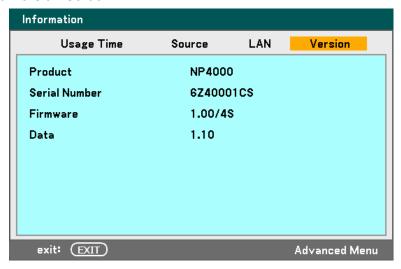

### NP4001 Version Screen:

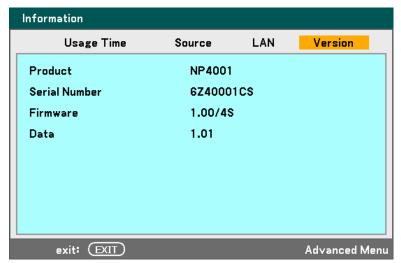

# 5. Using On-Screen Display

The following table lists all items with a description.

| ITEM          | DESCRIPTION                                                                     |  |
|---------------|---------------------------------------------------------------------------------|--|
| Product       | Displays Product ID.                                                            |  |
| Serial Number | Displays projector Serial Number.                                               |  |
| Firmware      | Displays Firmware version and Color Wheel currently installed (4-seg or 6-seg). |  |
| Data          | Displays Data version.                                                          |  |

# **9** Reset Menu Descriptions and Functions

Occasionally, circumstances may require that factory defaults are reset, for demonstration purposes for example, or when components are replaced.

The Reset menu contains options for returning settings to the factory default and is accessed via the Main menu.

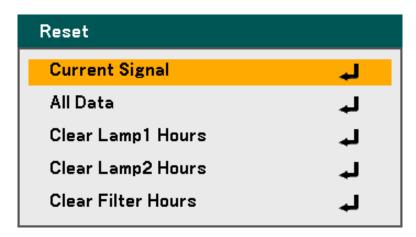

The following table lists all items with a description.

| ITEM               | DESCRIPTION                                                                                                    |                                                      |  |
|--------------------|----------------------------------------------------------------------------------------------------|------------------------------------------------------|--|
| Current Signal     | Reset the adjustments for current signal to factory preset levels. All items in <b>Adjust</b> can be reset.                                                                                                    |                                                      |  |
| All Data           | Reset all the adjustments and settings for all the signals to the factory preset except Language, Background, Control Panel Lock, Security, LAN Mode, Communication Speed, Lamp Life Remaining, Lamp Hours Used, and Filter Hours Used. |                                                      |  |
| Clear Lamp1 Hours  | Reset lamp1 hours  These options should only                                                                                                    |                                                      |  |
| Clear Lamp2 Hours  | Reset lamp2 hours                                                                                                    | used when components are cleaned or replaced (see 6. |  |
| Clear Filter Hours | Reset filter hours                                                                                                    | Maintenance on page 105).                            |  |

# 6. Maintenance

# • Cleaning the projector

# Cleaning the Cabinet

Refer to the following guide to clean the projector cabinet.

- 1. Wipe off dust with a clean dampened cloth.
- 2. Moisten the cloth with warm water and mild detergent and wipe the cabinet.
- 3. Rinse all detergent from the cloth and wipe the projector again.

#### CAUTION

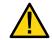

To prevent discoloration or fading of the case, do not use abrasive alcohol-based cleaners.

## Cleaning the Lens

Refer to the following guide to clean the projector lens.

- 1. Apply a little optic lens cleaner to a clean, lint free cloth (do not apply the cleaner directly to the lens).
- 2. Lightly wipe the lens in a circular motion.

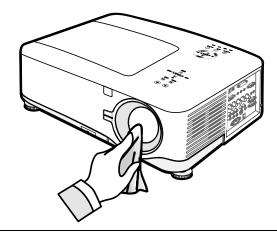

#### **CAUTION**

Do not use abrasive cleaners or solvents.

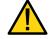

To prevent discoloration or fading, avoid getting cleaner on the projector case.

# Cleaning the Filters

The projector uses three filters to keep the fans free of dust and other particles, and should be cleaned every 500 hours of operation. In dustier environments, it is recommended to clean the filters more frequently. If the filter is dirty or clogged, your projector may overheat. When the message below is displayed the filters must be cleaned.

#### Please clean filter.

#### Note:

When the **Please clean filter** message is displayed, please clean or replace all three filters at the same time to synchronize the hours used display. The Filter Message item should be enabled in the Options menu. Refer to Options on page 95.

Refer to the following guide to clean the filters.

1. Lift the projector to expose the underside to locate the first filter. See the drawing on the right.

**Note:** Only clean the outside of the exhaust vents with a vacuum cleaner.

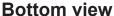

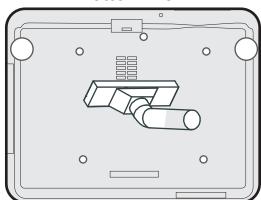

**2.** The left-hand filter can be accessed as shown.

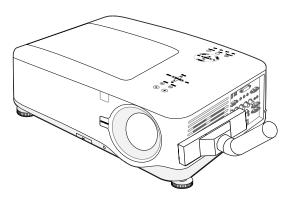

#### 6. Maintenance

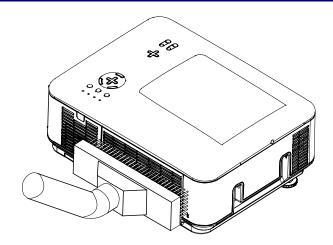

The rear filter can be accessed as shown.

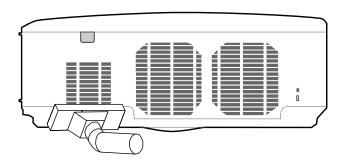

Once the filters are cleaned, please reset the filter hours via the **Clear Filter Hours** option in the **②** Reset Menu Descriptions and Functions on page 101.

#### Note:

Using the projector without the air filter fitted inside, dirt and dust are sucked into the projector, causing failure.

# Replacing Consumable Parts

During the course of normal usage, consumable parts become worn out resulting in reduced performance. The following guides detail how to replace the various consumable parts within the projector quickly and safely.

Before replacing any of the parts, please take note of the following:

- Ensure that the projector is turned off and disconnected from the power supply.
- Ensure that the projector is in a clean, stable position before replacing parts.
- Allow at least one hour after shutdown for the projector to cool before attempting to replace any consumable parts.
- Do not interchange Lamp 1 and Lamp 2 after the projector has been used once. Doing so will not allow the projector to display the correct lamp usage hours.
- A minimum space is required for replacement. See pages 27 and 106 for more details.

### Replacing the Filters

When the lamps are replaced, the filters should also be replaced, not cleaned.

Refer to the following guide to replace the filters.

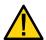

#### **CAUTION:**

Do not drop the projector on your hand or fingers while lifting the projector to replace the filters. Doing so could injure your hand or fingers.

#### Note:

The filters on the side and the rear are located on the bottom.

**1.** Gently slide the filter covers in the direction shown.

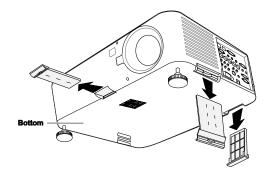

**2.** Lift the foam from all three filters in the direction shown. Remove completely from the filter cover and discard.

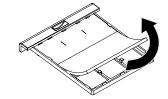

#### 6. Maintenance

**3.** Insert replacement foam and press down firmly.

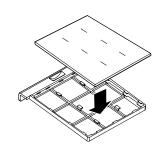

**4.** Replace the filter covers by pushing gently in the direction shown.

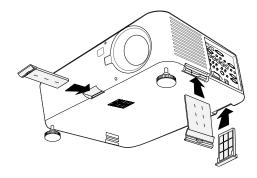

Once the filters are replaced, please reset the filter hours via the **Clear Filter Hours** option in the **9** Reset Menu Descriptions and Functions on page 101.

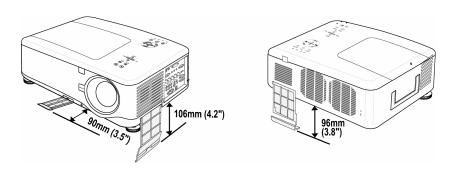

# Replacing the Lamps

When a lamp reaches the end of it's usable life, the following message is displayed. Replace the lamp.

The lamp has reached the end of its usable life.
Please replace the lamp.

The projection lamps should be replaced when they burn out. They should only be replaced with a certified replacement part, contact your local dealer if unsure.

#### Note:

- **1.** Lamps are positioned differently. Take care not to force the lamps when replacing.
- **2.** Installation of both lamp modules (Lamp 1 and Lamp 2) is required to operate the projector in dual or single lamp mode. If only a single lamp module is installed, the projector's lamp will not turn on and will appear as a lamp failure
- 3. Lamps last approximately 2000-2100 hours (2500-2600 hours in Eco mode) and the End of lamp life message is displayed during the lamps' final 100 hours of operational life. Please replace during 2000-2100 hour.

#### Important:

- **1.** The lamp contains a certain amount of mercury and should be disposed of according to local ordinance regulations.
- **2.** Avoid touching the glass surface of the new lamp: doing so may shorten its operation life.
- **3.** If the lamp's useful life ends and projector could not turn on over 2100 hours, please have the projector serviced.

#### Note:

The projector turns off and goes into standby mode after 2100 hours (up to 2600 hours in Eco mode) of service. In this condition you cannot clear the lamp hour meter using the menu. Should this condition exist, press the HELP button on the remote control for 10 seconds to reset the lamp clock back to zero.

Ensure the lamp is replaced before performing this operation.

#### 6. Maintenance

To replace the lamp, refer to the following.

Loosen the screw on the lamp cover (A), and remove the lamp cover as shown (B).

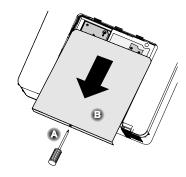

2. Loosen the two captive screws (A) on the lamp module. Lift the module handle up (B) in the direction shown.

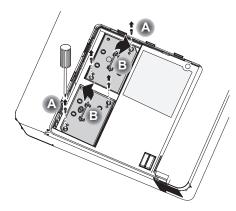

- **3.** Pull firmly on the module handle in the direction shown to remove the lamp.
- Reverse steps 1 to 3 to install the new lamp module and replace the lamp cover.

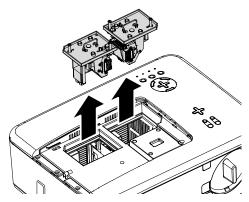

#### Note:

The filters should be replaced when replacing the lamp modules.

# Resetting the Lamp Hours Counter

After replacing the lamp(s), the lamp hour counter(s) should be reset to zero. Refer to the following guide:

1. Press the Menu button on the OSD control panel or Remote Control to open the Main menu.

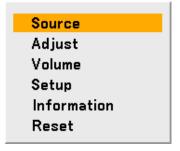

- Press the ▲ or ▼ button to move to the Reset menu and press Enter.
- 3. The Reset menu is displayed. Select Clear Lamp 1 or Clear Lamp 2 as required using ▲ or ▼ and press Enter.

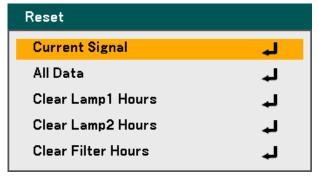

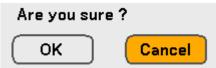

# 7. Appendix

# Using the Optional Remote Mouse Receiver (NP01MR)

The optional remote mouse receiver enables you to operate your computer's mouse functions from the remote control. It is a great convenience for clicking through your computer-generated presentations.

# Connecting the remote mouse receiver to your computer

If you wish to use the remote mouse function, connect the mouse receiver and computer. The mouse receiver can be connected directly to the computer's USB port (type A).

#### Note:

Depending on the type of connection or OS installed on your computer, you may have to restart your computer or change your computer settings.

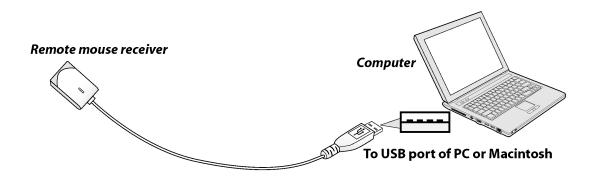

# When operating a computer through the remote mouse receiver

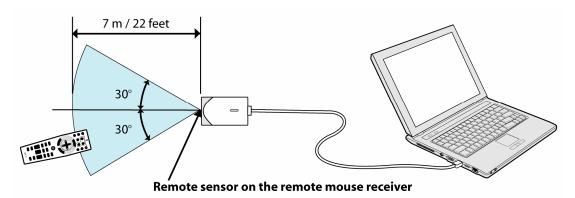

## When connecting using the USB terminal

The mouse receiver can only be used with a Microsoft Windows 98/Me/XP\*/2000 PC system or a Mac OS X 10.0.0 or later operating system.

#### Note:

In Windows XP, if the mouse cursor will not move correctly, do the following: Clear the Enhance pointer precision check box underneath the mouse speed slider in the Mouse Properties dialog box [Pointer Options tab].

#### Note:

Wait at least 5 seconds after disconnecting the mouse receiver before reconnecting it and vice versa. The computer may not identify the mouse receiver if it is repeatedly connected and disconnected in rapid intervals.

### Operating your computer's mouse from the remote control

You can operate your computer's mouse from the remote control.

PAGE UP/DOWN Button – scrolls the viewing area of the window or to move to the previous or next slide in PowerPoint on your computer.

SELECT ▲ ▼ ◀▶ Buttons – moves the mouse cursor on your computer.

MOUSE L-CLICK Button – works as the mouse left button.

MOUSE R-CLICK Button – works as the mouse right button.

#### Note:

When you operate the computer using the SELECT  $\blacktriangle \blacktriangledown \blacktriangleleft \blacktriangleright$  buttons with the menu displayed, both the menu and the mouse pointer will be affected. Close the menu and perform the mouse operation.

# About Drag Mode

By pressing the MOUSE L-CLICK or R-CLICK button for 2 or 3 seconds then releasing, the drag mode is set and the drag operation can be performed simply by pressing the SELECT  $\blacktriangle \blacktriangledown \blacktriangleleft \blacktriangleright$  buttons. To drop the item, press the MOUSE L-CLICK (or R-CLICK) button. To cancel it, press the MOUSE R-CLICK (or L-CLICK) button.

#### Note:

You can change the Pointer speed on the Mouse Properties dialog box on the Windows. For more information, see the user documentation or online help supplied with your computer.

#### 7. Appendix

# Troubleshooting

# **Indicator Messages**

Several indicator messages are used by the projector to alert users of problems with setup or internal parts. The LEDs on the top surface of the projector show the status of the power, lamps 1 and 2 as well as the general working order of the projector through the status LED (see OSD Controls and Status LEDS on page 8 for location). The following tables describe the various states of the 4 LEDs.

The Power LED

| Projector<br>Status | LED CONDITION | LED SEQUENCE                | Projector<br>Condition |
|---------------------|---------------|-----------------------------|------------------------|
| AC off              | Off           | Off                         | Off                    |
| Cooling             | Orange blink  | 0.5 secs on<br>0.5 secs off | After power off        |
| Power up sequence   | Green blink   | 0.5 secs on<br>0.5 secs off | Start up               |
| Standby             | Orange on     | On                          | Standby                |
| Power on            | Green on      | On                          | On                     |

#### The Status LED

| PROJECTOR<br>STATUS       | LED CONDITION                  | LED SEQUENCE                                          | Projector<br>Condition     |
|---------------------------|--------------------------------|-------------------------------------------------------|----------------------------|
| Normal condition          | Off                            | Off                                                   | Power on                   |
| Cover ERROR               | Red 1 time blink (repeatedly)  | 0.5 secs on<br>2.5 secs off                           | ERROR                      |
| Temperature<br>ERROR      | Red 2 times blink (repeatedly) | (0.5 secs ON > 0.5<br>secs OFF) * 2 > 2.0<br>secs OFF | ERROR                      |
| Fan ERROR                 | Red 4 times blink (repeatedly) | (0.5 secs ON > 0.5<br>secs OFF) * 4 > 2.0<br>secs OFF | ERROR                      |
| Keylocked (when push key) | Orange light up                | On                                                    | Keylocked function enabled |
| Standby<br>(Power-saving) | Off                            | Off                                                   | Standby (Power-saving)     |
| Standby (Normal)          | Green light                    | On                                                    | Standby (Normal)           |

The Lamp LEDs

| PROJECTOR<br>STATUS             | LED CONDITION                  | LED SEQUENCE                                          | Projector<br>Condition         |
|---------------------------------|--------------------------------|-------------------------------------------------------|--------------------------------|
| Lamp off                        | Off                            | Off                                                   | Lamp off                       |
| End of the lamp life            | Red blink                      | 0.5 secs on<br>0.5 secs off                           | Replace lamp (see notes below) |
| No lamp                         | Red 1 time blink (repeatedly)  | 0.5 secs on<br>2.5 secs off                           | ERROR                          |
| Lamp ERROR                      | Red 6 times blink (repeatedly) | (0.5 secs ON > 0.5<br>secs OFF) * 6 > 2.0<br>secs OFF | ERROR                          |
| Cooling lamp                    | Orange blink                   | 0.5 secs ON > 0.5<br>secs OFF                         | Switching lamp1 and 2          |
| Re-light up sequence            | Green blink                    | 0.5 secs ON > 0.5<br>secs OFF                         | Start up                       |
| Lamp life over (cannot lamp on) | Red on                         | On                                                    | Replace lamp (see notes below) |
| Eco mode                        | Orange on                      | On                                                    | Power on                       |
| Normal mode                     | Green on                       | On                                                    | Power on                       |

## Common Problems and Solutions

These guidelines provide tips to deal with problems you may encounter while using the projector. If the problem remains unsolved, contact your dealer for assistance.

Often the problem is something as simple as a loose connection. Check the following before proceeding to the problem-specific solutions.

- Use some other electrical device to confirm that the electrical outlet is working.
- Ensure the projector is turned on.
- Ensure all connections are securely attached.
- Ensure the attached device is turned on.
- Ensure a connected PC is not in suspend mode.
- Ensure a connected notebook computer is configured for an external display. (This is usually done by pressing an Fn-key combination on the notebook.)

## Tips for Troubleshooting

In each problem-specific section, try the steps in the order suggested. This may help you to solve the problem more quickly.

Try to pinpoint the problem to avoid replacing non-defective parts.

For example, if you replace batteries and the problem remains, put the original batteries back and go to the next step.

Keep a record of the steps you take when troubleshooting: The information may be useful when calling for technical support or for passing on to service personnel.

## **8** Image Problems

#### Problem: No image appears on the screen

- 1. Verify the settings on your notebook or desktop PC.
- 2. Turn off all equipment and power up again in the correct order.

#### Problem: The image is blurred

- 1. Adjust the Focus on the projector.
- 2. Press the Auto Adjust button on the remote control or projector.
- **3.** Ensure the projector-to-screen distance is within the specified range.
- **4.** Check that the projector lens is clean.
- 5. Remove the lens cover.

#### Problem: The image is blurred and distorted on NP4001

Check the WXGA Mode is set to Off. (see page 72)

When "WXGA Mode" is set to On, an XGA (1024 x 768) signal may not be recognized on NP4001. In this case, select Off.

To check if the signal is recognized, go to "Source" under "Information" menu. (see page 97)

#### Problem: The image is wider at the top or bottom (trapezoid effect)

- 1. Position the projector so it is as perpendicular to the screen as possible.
- **2.** Use the Keystone button on the remote control or projector to correct the problem.

#### Problem: The image is reversed or upside down

Check the **Orientation** setting on the **Setup** menu of the OSD.

#### Problem: The image is streaked

- Set the Clock and Phase settings on the Adjust menu of the OSD to the default settings.
- **2.** To ensure the problem is not caused by a connected PC's video card, connect to another computer.

#### Problem: The image is flat with no contrast

- 1. Adjust the **Contrast** setting on the **Adjust** menu of the OSD.
- 2. Adjust the Brightness setting on the **Adjust** menu of the OSD.

# Problem: The color of the projected image does not match the source image.

Adjust the Color **Temperature** and **Gamma Correction** settings on the **Detail Settings** menu of the OSD.

# Lamp Problems

#### Problem: There is no light from the projector

- 1. Check that the power cable is securely connected.
- 2. Ensure the power source is good by testing with another electrical device.
- **3.** Restart the projector in the correct order and check that the Power LED is green.
- **4.** If you have replaced the lamp recently, try resetting the lamp connections.
- **5.** Replace the lamp module.
- 6. Remove the lens cover.
- 7. Put the old lamp back in the projector and have the projector serviced.

#### Problem: The lamp goes off

- **1.** Power surges can cause the lamp to turn off. Press the power button twice to turn off the projector. When the Power LED is orange, press the power button.
- 2. Replace the lamp module.
- 3. Put the old lamp back in the projector and have the projector serviced.

### Remote Control Problems

#### Problem: The projector does not respond to the remote control

- 1. Direct the remote control towards remote sensor on the projector.
- 2. Ensure the path between remote and sensor is not obstructed.
- 3. Turn off any fluorescent lights in the room.
- **4.** Check the battery polarity.
- 5. Replace the batteries.
- 6. Turn off other Infrared-enabled devices in the vicinity.
- 7. Have the remote control serviced.

# Audio Problems

#### Problem: There is no sound

- 1. Adjust the volume on the remote control.
- 2. Adjust the volume of the audio source.
- 3. Check the audio cable connection.
- **4.** Test the source audio output with other speakers.
- **5.** Have the projector serviced.

#### Problem: The sound is distorted

- 1. Check the audio cable connection.
- 2. Test the source audio output with other speakers.
- 3. Have the projector serviced.

#### 7. Appendix

# Having the Projector Serviced

If you are unable to solve the problem, you should have the projector serviced. Pack the projector in the original carton. Include a description of the problem and a checklist of the steps you took when trying to fix the problem. The information may be useful to the service personnel. Return the projector to the place you purchased it.

# 8. Specifications

# Projector Specifications

This section provides technical information about the projector's performance.

# **Optical Specifications**

| ITEM                                    | DESCRIPTION                                                                                                    |  |
|-----------------------------------------|----------------------------------------------------------------------------------------------------|--|
| Projection system                       | Single DLP <sup>TM</sup> chip, 4 segment color wheel                                                                                                    |  |
| Resolution                              | 1024 X 768 pixels (NP4000) / 1280 x 768 pixels (NP4001)* (up to UXGA @ 60 Hz, up to SXGA+ @ 60 Hz on DVI-D)                                                                                                    |  |
| Lamp                                    | 260 W AC (230 W in Eco mode), Dual lamp system                                                                                                    |  |
| Light Output                            | 5200 (NP4000) / 4500 (NP4001)** on NP08ZL, Dual lamp (approx. 85% in Eco mode)                                                                                                    |  |
| Contrast Ratio (full white: full black) | 1000:1, 2100:1 with DynamicBlack                                                                                                    |  |
| Image Size (diagonal)                   | 50" - 200" / 1.27m - 5.08m (NP06FL)<br>40" - 500" / 1.02m – 12.7m (NP07ZL, NP08ZL, NP09ZL,<br>NP10ZL)                                                                                                    |  |
| Lens Options                            | NP06FL: Power focus, throw ratio 0.77:1, F2.0, f=11.4 mm<br>NP07ZL: Power zoom and focus, throw ratio 1.33-1.79:1, F1.8-<br>2.3, f=19.3-25.8 mm<br>NP08ZL: Power zoom and focus, throw ratio 1.78-2.35:1, F1.7-<br>1.9, f=26-34 mm<br>NP09ZL: Power zoom and focus, throw ratio 2.22-4.43:1, F2.1-<br>2.9, f=32-63 mm<br>NP10ZL: Power zoom and focus, throw ratio 4.43-8.3:1, F2.2-<br>3.1, f=63.5-117.4 mm |  |
| Lens Shift                              | Vertical + 0.5V, Horizontal +/- 0.1H<br>(NP07ZL, NP08ZL, NP09ZL, NP10ZL)                                                                                                    |  |

<sup>\*</sup>Effective pixels are more than 99.99%

<sup>\*\*</sup>This is the light output value (lumens) when the [Preset] mode is set to [High-Bright]. If any other mode is selected as the [Preset] mode, the light output value may drop slightly.

# 8. Specifications

# Electrical Specifications

| ITEM                  | DESCRIPTION                                                                                                    |
|-----------------------|----------------------------------------------------------------------------------------------------|
| Inputs                | 1 Analog RGB (Mini D-Sub 15P), 1 Analog RGB R/Cr, G/Y, B/Cb, H, V (BNC x 5), 1 Digital RGB (DVI-D 24P), 1 Component Y, Cb/Pb, Cr/Pr (RCA x 3), 1 Component (Mini D-Sub 15P) shared with COMPUTER 1 IN, 1 S-Video (Mini DIN 4P), 1 Video, 3 Stereo Mini Audio, 2 (L/R) RCA Audio, 1 Remote Control (Stereo Mini) |
| Outputs               | 1 RGB (Mini D-Sub 15P), 1 Stereo Mini Audio, 1 Screen<br>Trigger                                                                                                    |
| Control               | 1 PC Control Port (D-Sub 9P), 1 GPIO (Mini D-sub 15P)                                                                                                    |
| USB Port              | 1 B Type (for Service)                                                                                                    |
| LAN Port              | RJ-45                                                                                                    |
| Video Compatibility   | NTSC, NTSC4.43, PAL, PAL-M, PAL-N, PAL60, SECAM, HDTV: 1080i, 720p, SDTV: 576p, 576i, 480p, 480i                                                                                                    |
| Scan Rate             | Horizontal: 15 kHz, 31 to 90 kHz (RGB: 31 kHz or over) Vertical: 50 Hz to 85 Hz                                                                                                    |
| Video Bandwidth       | RGB: 100 MHz (-3dB)                                                                                                    |
| Color Reproduction    | 16.7 million colors simultaneously, Full color                                                                                                    |
| Horizontal Resolution | NTSC / NTSC4.43 / PAL / PAL-M / PAL-N / PAL60: 540 TV lines<br>SECAM: 300 TV lines<br>RGB: 1024 dots (H) x 768 dots (V) (NP4000)<br>1280 dots (H) x 768 dots (V) (NP4001)                                                                                                    |
| External Control      | RS232, IR, LAN, GPIO                                                                                                    |
| Sync Compatibility    | Separate Sync / Composite Sync / Sync on G                                                                                                    |
| Built-in Speakers     | 3W x 2                                                                                                    |
| Power Requirement     | 100 - 240V AC, 50/60Hz                                                                                                    |
| Input Current         | 6.5A                                                                                                    |

| ITEM              | DESCRIPTION                                                                                                    |
|-------------------|----------------------------------------------------------------------------------------------------|
| Power Consumption | 655W in Dual Lamp Normal mode / 580W in Dual Lamp Eco<br>mode<br>350W in Single Lamp Normal mode / 315W in Single Lamp Eco<br>mode<br>< 30W in Standby mode Normal<br>< 5W in Standby mode Power saving |

# Mechanical Specifications

| ITEM         | DESCRIPTION                                                                                             |
|--------------|----------------------------------------------------------------------------------------------------|
| Installation | Orientation: Desktop/Front, Desktop/Rear, Ceiling/Front, Ceiling/Rear                                   |
| Dimensions   | 19.9" (W) x 7.8" (H) x 15.2" (D)<br>505 mm (W) x 197 mm (H) x 385 mm (D)<br>(not including protrusions) |
| Weight       | 36.4 lbs/16.5 kg                                                                                        |

# **Environmental Considerations**

| ITEM                     | DESCRIPTION                                                       |  |
|--------------------------|-------------------------------------------------------------------|--|
| Operational Temperatures | 41° to 104°F / 5° to 40°C, 20% to 80% humidity (non-condensing)   |  |
| Storage Temperatures     | 14° to 122°F (-10° to 50°C), 20% to 80% humidity (non-condensing) |  |

#### 8. Specifications

# **Regulations**

UL/C-UL Approved (UL 60950-1, CSA 60950-1)

Meets FCC Class B requirements

Meets DOC Canada Class B requirements

Meets AS/NZS CISPR.22 Class B

Meets EMC Directive (EN55022, EN55024, EN61000-3-2, EN61000-3-3)

Meets Low Voltage Directive (EN60950-1, TÜV GS Approved)

For additional information visit:

US: http://www.necdisplay.com

Europe: http://www.nec-display-solutions.com

Global: http://www.nec-pj.com/

For information on our optional accessories, visit our website or see our brochure.

The specifications are subject to change without notice.

# Cabinet Dimensions

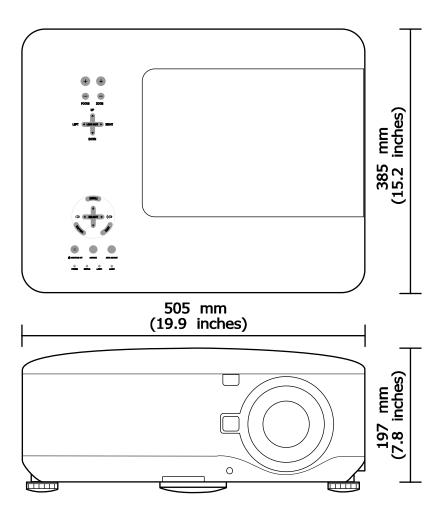

# **9** Pin Assignments of Mini D-Sub 15 Pin Input Connector

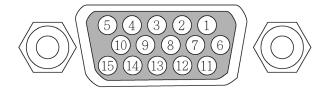

Signal Levels

Video signal: Sync signal: 0.7Vp-p (Analog) TTL level

| PIN NUMBER | RGB SIGNAL (ANALOG)                  | YCBCR SIGNAL |
|------------|--------------------------------------|--------------|
| 1.         | Red                                  | Cr           |
| 2.         | Green or Sync on Green               | Y            |
| 3.         | Blue                                 | Сь           |
| 4.         | Ground                               |              |
| 5.         | Ground                               |              |
| 6.         | Red Ground                           | Cr Ground    |
| 7.         | Green Ground                         | Y Ground     |
| 8.         | Blue Ground                          | Cb Ground    |
| 9.         | No Connection                        |              |
| 10.        | Sync Signal Ground                   |              |
| 11.        | No Connection                        |              |
| 12.        | Bi-directional DATA (SDA)            |              |
| 13.        | Horizontal Sync or Composite<br>Sync |              |
| 14.        | Vertical Sync                        |              |
| 15.        | Data Clock                           |              |

# Compatible Input Signal List

The following table shows compatible signal types, their resolution and frequency refresh rates.

Horizontal: 15 kHz, 31kHz to 90 kHz

Vertical: 50 Hz to 85 Hz

| SIGNAI | Ĺ | RESOLUTION (DPI) | FREQUENCY<br>REFRESH RATE<br>(KHZ) | FREQUENCY<br>REFRESH RATE<br>(HZ) |
|--------|---|------------------|------------------------------------|-----------------------------------|
| NTSC   | _ | _                | 15.73                              | 60.00                             |
| PAL    | _ | _                | 15.63                              | 50.00                             |
| PAL60  | _ | _                | 15.73                              | 60.00                             |
| SECAM  | - | -                | 15.63                              | 50.00                             |
| VESA   | D | 640 x 480        | 31.47                              | 59.94                             |
| MAC    | D | 640 x 480        | 35.00                              | 66.67                             |
| VESA   | D | 640 x 480        | 37.86                              | 72.81                             |
| VESA   | D | 640 x 480        | 37.50                              | 75.00                             |
| VESA   | D | 640 x 480        | 43.27                              | 85.01                             |
| VESA   | D | 800 x 600        | 35.16                              | 56.25                             |
| VESA   | D | 800 x 600        | 37.88                              | 60.32                             |
| VESA   | D | 800 x 600        | 48.08                              | 72.19                             |
| VESA   | D | 800 x 600        | 46.88                              | 75.00                             |
| VESA   | D | 800 x 600        | 53.67                              | 85.06                             |
| MAC    | D | 832 x 624        | 49.72                              | 74.55                             |
| VESA   | D | 1024 x 768       | 48.36                              | 60.00                             |
| VESA   | D | 1024 x 768       | 56.48                              | 70.07                             |
| MAC    | D | 1024 x 768       | 60.24                              | 74.93                             |
| VESA   | D | 1024 x 768       | 60.02                              | 75.03                             |
| VESA   | D | 1024 x 768       | 68.68                              | 85.00                             |
| VESA   | D | 1152 x 864       | 67.50                              | 75.00                             |

# 8. Specifications

| Signai              | L | RESOLUTION (DPI) | FREQUENCY<br>REFRESH RATE<br>(KHZ) | FREQUENCY<br>REFRESH RATE<br>(HZ) |
|---------------------|---|------------------|------------------------------------|-----------------------------------|
| * VESA              | D | 1280 x 768       | 47.80                              | 60.00                             |
| * VESA              | D | 1280 x 768       | 60.30                              | 75.00                             |
| * VESA              | D | 1280 x 768       | 68.60                              | 85.00                             |
| * VESA              | D | 1280 x 800       | 49.70                              | 60.00                             |
| * VESA              | D | 1280 x 800       | 62.80                              | 75.00                             |
| * VESA              | D | 1280 x 800       | 71.60                              | 85.00                             |
| VESA                | D | 1280 x 960       | 60.00                              | 60.00                             |
| VESA                | D | 1280 x 1024      | 63.98                              | 60.02                             |
| VESA                | D | 1400 x 1050      | 65.30                              | 60.00                             |
| * VESA              | D | 1440 x 900       | 55.90                              | 60.00                             |
| * VESA              | D | 1440 x 900       | 70.60                              | 75.00                             |
| HDTV (1080i)(1125i) | - | 1920 x 1080      | 33.75                              | 60.00 Interlace                   |
| HDTV (1080i)(1125i) | - | 1920 x 1080      | 28.13                              | 50.00 Interlace                   |
| HDTV (720p)(750p)   | - | 1280 x 720       | 45.00                              | 60.00 Progressive                 |
| HDTV (720p)         | - | 1280 x 720       | 37.50                              | 50.00 Progressive                 |
| SDTV(576p)(625p)    | - | _                | 31.25                              | 50.00 Progressive                 |
| SDTV (480p)(525p)   | - | _                | 31.47                              | 59.94 Progressive                 |
| DVD YCbCr           | - | -                | 15.73                              | 59.94 Interlaced                  |
| DVD YCbCr           | - | -                | 15.63                              | 50.00 Interlaced                  |

#### Note:

Images above flagged with "D" are supported by digital signal.

Images above flagged with "\*" are supported by the NP4001 only.

An image with higher or lower resolution than the projector's native resolution (1280 x 768: NP4001, 1024 x 768: NP4000) will be compressed.

Some Composite and Sync on Green signals may not be displayed correctly.

Signals other than those specified in the table above may not be displayed correctly. If this should happen, change the refresh rate or resolution on your PC. Refer to Display Properties help section of your PC for procedures.

## **9** PC Control Codes and Cable Connections

The following table shows PC functions and their associated code data.

| Function                |     |     |     |     |     |     | (   | Cod | E D | ATA | A   |  |
|-------------------------|-----|-----|-----|-----|-----|-----|-----|-----|-----|-----|-----|--|
| POWER ON                | 02H | 00H | 00H | 00H | 00H | 02H |     |     |     |     |     |  |
| POWER OFF               | 02H | 01H | 00H | 00H | 00H | 03H |     |     |     |     |     |  |
| INPUT SELECT COMPUTER 1 | 02H | 03H | 00H | 00H | 02H | 01H | 01H | 09H |     |     |     |  |
| INPUT SELECT COMPUTER 2 | 02H | 03H | 00H | 00H | 02H | 01H | 02H | 0AH |     |     |     |  |
| INPUT SELECT COMPUTER 3 | 02H | 03H | 00H | 00H | 02H | 01H | 1AH | 22H |     |     |     |  |
| INPUT SELECT COMPONENT  | 02H | 03H | 00H | 00H | 02H | 01H | 10H | 18H |     |     |     |  |
| INPUT SELECT VIDEO      | 02H | 03H | 00H | 00H | 02H | 01H | 06H | 0EH |     |     |     |  |
| INPUT SELECT S-VIDEO    | 02H | 03H | 00H | 00H | 02H | 01H | 0BH | 13H |     |     |     |  |
| PICTURE MUTE ON         | 02H | 10H | 00H | 00H | 00H | 12H |     |     |     |     |     |  |
| PICTURE MUTE OFF        | 02H | 11H | 00H | 00H | 00H | 13H |     |     |     |     |     |  |
| SOUND MUTE ON           | 02H | 12H | 00H | 00H | 00H | 14H |     |     |     |     |     |  |
| SOUND MUTE OFF          | 02H | 13H | 00H | 00H | 00H | 15H |     |     |     |     |     |  |
| ON-SCREEN MUTE ON       | 02H | 14H | 00H | 00H | 00H | 16H |     |     |     |     |     |  |
| ON-SCREEN MUTE OFF      | 02H | 15H | 00H | 00H | 00H | 17H |     |     |     |     |     |  |
| ASPECT RATIO            |     |     |     |     |     |     |     |     |     |     |     |  |
| 4:3                     | 03H | 10H | 00H | 00H | 05H | 18H | 00H | 00H | 00H | 00H | 30H |  |
| 16:9                    | 03H | 10H | 00H | 00H | 05H | 18H | 00H | 00H | 02H | 00H | 32H |  |
| 15:9 (NP4001 only)      | 03H | 10H | 00H | 00H | 05H | 18H | 00H | 00H | 06H | 00H | 36H |  |
| Letterbox (NP4001 only) | 03H | 10H | 00H | 00H | 05H | 18H | 00H | 00H | 01H | 00H | 31H |  |
| Crop (NP4000 only)      | 03H | 10H | 00H | 00H | 05H | 18H | 00H | 00H | 03H | 00H | 33H |  |
| AUTO ADJUST             | 02H | 0FH | 00H | 00H | 02H | 05H | 00H | 18H |     |     |     |  |

#### Note:

Contact your local dealer for a full list of the PC Control Codes if needed.

#### Communication Protocol

| Baud rate                | 38400 bps   |
|--------------------------|-------------|
| Data length              | 8 bits      |
| Parity                   | No parity   |
| Stop bit                 | One bit     |
| X on/off                 | None        |
| Communications procedure | Full dupley |

#### Note:

Depending on the equipment, a lower baud rate may be recommended for long cable runs.

### PC Control Connector (DIN-9P)

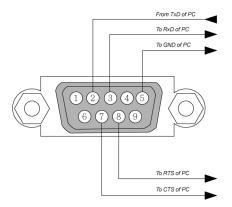

#### Note:

- 1. Pin 1, 4, 6 and 9 are not used.
- **2.** Jumper "Request to Send" and "Clear to Send" together on both ends of the cable to simplify the cable connection.
- **3.** For long cables, it is recommended to set communication speed within projector menus to 9600 bps.

#### 8. Specifications

# **6** Screen Trigger

When the projector is powered ON the screen trigger output sends a low voltage trigger to the screen controller and the screen will go down. When the projector is powered OFF the screen trigger stops sending a low voltage trigger to the screen controller and the screen will go up.

#### Note:

To use this feature, you must turn on the Screen Trigger function. See Screen Trigger on page 94 for more information.

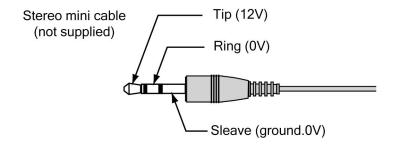

#### Note:

Screen controllers are supplied and supported by screen manufacturers.

#### Note:

Do not use this jack for anything other than intended use. Connecting the wired remote control to the SC. TRIGGER Mini Jack causes damage to the remote control.

# Operation Using HTTP Browser

#### Overview

The use of HTTP server functions will allow control of the projector from a web browser without the installation of special software. Please be sure to use "Microsoft Internet Explorer 4.x" or a higher version for the web browser. (This device uses "JavaScript" and "Cookies" and the browser should be set to accept these functions. The setting method will vary depending on the version of browser. Please refer to the help files and the other information provided in your software).

Access is gained to the HTTP server functions by specifying the following address in the entry column of the URL:

http:// <the projector's IP address> /index.html

http:// <the projector's IP address> /lanconf.html

#### Note:

The display or button responses can be slowed down or operation may not be accepted depending the settings of your network. Should this happen, consult your network administrator. The projector may not respond if its buttons are repeatedly pressed in rapid intervals. Should this happen, wait a moment and repeat. If you still can't get any response, turn off and back on the projector.

### Preparation Before Use

Make network connections, set up the projector and confirm that it is complete before engaging in browser operations (see LAN Settings on page 91 for more information).

Operation with a browser that uses a proxy server may not be possible depending on the type of proxy server and the setting method. Although the type of proxy server will be a factor, it is possible that items that have actually been set will not be displayed depending on the effectiveness of the cache, and the contents set from the browser may not be reflected in operation. It is recommended that a proxy server not be used unless it is unavoidable.

# Handling of the Address for Operation via a Browser

Regarding the actual address that is entered for the address or entered to the URL column when operation of the projector is via a browser, the host name can be used as it is when the host name corresponding to the IP address of the projector has been registered to the domain name server by a network administrator, or the host name corresponding to the IP address of the projector has been set in the "HOSTS" file of the computer being used.

#### Example 1:

When the host name of the projector has been set to **pj.nec.co.jp**, **http://pj.nec.co.jp/index.html** is specified for the address or the entry column of the URL.

#### Example 2:

#### 8. Specifications

When the IP address of the projector is **192.168.73.1**, access is gained to the HTTP server functions by specifying **http://192.168.73.1/index.html** for the address or the entry column of the URL.

# **Configuring Network Settings**

The Network Settings screen is displayed as follows:

http:// <the projector's IP address> /lanconf.html

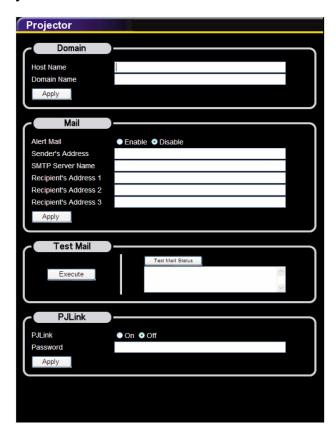

#### Domain

Host Name: Type in a hostname. Up to 60 alphanumeric characters can be used.

**Domain Name:** Type in domain name of the network connected to the projector. Up to 60 alphanumeric characters can be used.

**Apply:** Click to reflect the entries.

#### Mail

**Alert Mail:** Click "Enable" to enable Alert Mail feature. This option notifies your computer of an error message via e-mail when using wired LAN. The error message will be notified when the projector lamp has reached the end of its usable life or an error occurs in the projector.

**Sender's Address:** Specify the sender's address. Up to 60 alphanumeric and symbols characters can be used.

**SMTP Server Name:** Type in the SMTP server name to be connected to the projector. Up to 60 alphanumeric characters can be used.

**Recipient's Address 1 to 3:** Type in your recipient's address. Up to 60 alphanumeric and symbols characters can be used.

**Apply:** Click to apply the settings.

#### Test Mail

Send a test mail to check if your settings are correct. Click to "Execute" to enable this feature

**Test Mail Status Button:** Click to display the test result.

Sample of a message sent from the projector:

Projector Name: X X X X

Lamp 1 or 2 Hours Used: xxxx [H]

The lamp is at the end of its usable life. Please replace the lamp.

#### Note:

If you entered an incorrect address in a test, you may not receive an Alert mail. Should this happen, check if the Recipient's Address is correctly set.

Unless any one of the [Sender's Address], [SMTP Server's Name] or [Recipient's Address 1-3] is selected, [Test Mail] is not available.

#### **PJLink**

This option allows you to set a password when you use the PJLink feature.

On/Off: Enable or disable the password.

**Password:** Enter a password (up to 32 characters)

#### Note:

PJLink is a standardization of protocol used for controlling projectors of different manufacturers. This standard protocol is established by Japan Business Machine and Information System Industries Association (JBMIA) in 2005.

The projector supports all the commands of PJLink Class 1.

# Structure of the HTTP Server

Once the projector is connected to a network and configured correctly, the following screen is displayed through the web browser.

### http:// <the projector's IP address> /index.html

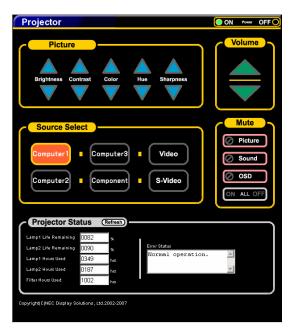

| FUNCTION      | SETTING                                                                                                    | DESCRIPTION                                       |
|---------------|----------------------------------------------------------------------------------------------------|---------------------------------------------------|
| Power Panel   | On<br>Off                                                                                                    | This controls the power to the projector          |
| Volume Panel  | ▲ – Increases the volume adjustment value ▼ – Decreases the volume adjustment value                                                                                                    | This controls the volume of the projector         |
| Mute Panel    | Picture On – Mutes the video Picture Off – Cancels the video muting Sound On – Mutes the audio Sound Off – Cancels the audio muting OSD On – Mutes the on-screen display OSD Off – Cancels the muting of the on-screen display All On – Mutes each of the video, audio, and on- screen display functions All Off – Cancels the muting of each of the video, audio, and on-screen display functions | This controls the mute functions of the projector |
| Picture Panel | Brightness ▲▼ – Increases or decreases the brightness adjustment value  Contrast ▲▼ – Increases or decreases the contrast adjustment value  Color ▲▼ – Increases or decreases the color adjustment value  Hue ▲▼ – Increases or decreases the hue adjustment value  Sharpness ▲▼ – Increases or decreases the sharpness adjustment value                                                           | Controls the video adjustments of the projector   |

| FUNCTION               | SETTING                                                                      | DESCRIPTION                                              |
|------------------------|------------------------------------------------------------------------------|----------------------------------------------------------|
| Source Select Panel    | Computer1 – Switches to the COMPUTER 1 IN connector                          | This switches the input connector of the projector       |
|                        | Computer2 – Switches to the COMPUTER 2 IN connector                          |                                                          |
|                        | Computer3 – Switches to the COMPUTER 3 IN connector                          |                                                          |
|                        | Component – Switches to the COMPONENT IN connectors                          |                                                          |
|                        | Video – Switches to the VIDEO IN connector                                   |                                                          |
|                        | S-Video – Switches to the S-VIDEO IN connector                               |                                                          |
| Projector Status Panel | Refresh – Updates the panel with the latest information available            | This displays the status of selected projector functions |
|                        | Lamp 1 Life Remaining – Displays the remaining life of Lamp1 as a percentage |                                                          |
|                        | Lamp 1 Hours Used – Displays the number of hours Lamp1 has been used         |                                                          |
|                        | Lamp 2 Life Remaining – Displays the remaining life of Lamp2 as a percentage |                                                          |
|                        | Lamp 2 Hours Used – Displays the number of hours Lamp2 has been used         |                                                          |
|                        | Filter Hours Used – Displays the number of hours Filter has been used.       |                                                          |
|                        | Error Status – Displays the status of errors occurring within the projector  |                                                          |

### Note:

The functions that can be controlled will vary depending on the signal being input to the projector (see ② Selecting a Source on page 39 for more information).

# **3** 15 Pin GPIO Control

Type: 15Pin D-SUB black female type

| PIN No.      |               | Short | C/OPEN |                                     | Function                                           |
|--------------|---------------|-------|--------|-------------------------------------|----------------------------------------------------|
| 14           | SHORT<br>OPEN |       |        |                                     | EXTERNAL CONTROL MODE ON EXTERNAL CONTROL MODE OFF |
| 5            | SHORT<br>OPEN |       |        |                                     | POWER ON<br>POWER OFF                              |
| 10           | SHORT<br>OPEN |       |        | PICTURE MUTE ON<br>PICTURE MUTE OFF |                                                    |
| 3            | SHORT<br>OPEN |       |        |                                     | SOUND MUTE ON<br>SOUND MUTE OFF                    |
| 4, 8, 12, 11 | 11            | 12    | 8      | 4                                   |                                                    |
|              | OPEN          | OPEN  | OPEN   | OPEN                                | COMPUTER1                                          |
|              | OPEN          | OPEN  | OPEN   | SHORT                               | VIDEO1                                             |
|              | OPEN          | OPEN  | SHORT  | OPEN                                | S-VIDEO1                                           |
|              | OPEN          | OPEN  | SHORT  | SHORT                               | COMPONENT                                          |
|              | OPEN          | SHORT | OPEN   | OPEN                                | NOT AVAILABLE                                      |
|              | OPEN          | SHORT | OPEN   | SHORT                               | COMPUTER2                                          |
|              | OPEN          | SHORT | SHORT  | OPEN                                | NOT AVAILABLE                                      |
|              | OPEN          | SHORT | SHORT  | SHORT                               | NOT AVAILABLE                                      |
|              | SHORT         | OPEN  | OPEN   | OPEN                                | COMPUTER3 (DVI)                                    |
|              | SHORT         | OPEN  | OPEN   | SHORT                               | NOT AVAILABLE                                      |
|              | SHORT         | OPEN  | SHORT  | OPEN                                | NOT AVAILABLE                                      |
|              | SHORT         | OPEN  | SHORT  | SHORT                               | NOT AVAILABLE                                      |
|              | SHORT         | SHORT | OPEN   | OPEN                                | NOT AVAILABLE                                      |
|              | SHORT         | SHORT | OPEN   | SHORT                               | NOT AVAILABLE                                      |
|              | SHORT         | SHORT | SHORT  | OPEN                                | NOT AVAILABLE                                      |
|              | SHORT         | SHORT | SHORT  | SHORT                               | NOT AVAILABLE                                      |

# 9. Troubleshooting Check List

Before contacting your dealer or service personnel, check the following list to be sure repairs are needed also by referring to the ② Troubleshooting section on page 112 of your user's manual. This checklist below will help us solve your problem more efficiently.

| manual. This checklist below will help us solve y                                                                                                    | your problem more efficiently.                                                                                                    |
|----------------------------------------------------------------------------------------------------|----------------------------------------------------------------------------------------------------|
| Frequency of Occurrence always sometime                                                                                                    | nes (How often?) other ()                                                                                                    |
| Power                                                                                                    |                                                                                                    |
| No power (POWER indicator does not light green) See also "Status Indicator (STATUS)".                                                                                                    | Shut down during operation.  Power cable's plug is fully inserted into the wall out                                                                                                    |
| Power cable's plug is fully inserted into the wall outlet.  Main power switch is pressed to the ON position.  Lamp cover is installed correctly.  Lamp Hours Used (lamp operation hours) was cleared after lamp replacement.  No power even though you press and hold the POWER button for a minimum of 2 seconds.                                                                                                    | let.  Lamp cover is installed correctly.  Power Management is turned off (only models with the Power Management function).  Off Timer is turned off (only models with the Off Timer function).                                                                                                    |
| Video and Audio                                                                                                    |                                                                                                    |
| No image is displayed from your PC or video equipment to the projector.  Still no image even though you connect the projector to the PC first, then start the PC.  Enabling your notebook PC's signal output to the projector.  • A combination of function keys will enable/disable the external display. Usually, the combination of the "Fn" key along with one of the 12 function keys turns the external display on or off.  No image (blue background, logo, no display).  Still no image even though you press the AUTO ADJUST button.  Still no image even though you carry out [Reset] in the projector's menu.  Signal cable's plug is fully inserted into the input connector  A message appears on the screen. | Parts of the image are lost.  Still unchanged even though you press the AUTO ADJUST button.  Still unchanged even though you carry out [Reset] in the projector's menu.  Image is shifted in the vertical or horizontal direction.  Horizontal and vertical positions are correctly adjusted on a computer signal.  Input source's resolution and frequency are supported by the projector.  Some pixels are lost.  Image is flickering.  Still unchanged even though you press the AUTO ADJUST button.  Still unchanged even though you carry out [Reset] in the projector's menu. |
| (                                                                                                    | signal.  Image appears blurry or out of focus.  Still unchanged even though you checked the signal's resolution on PC and changed it to projector's native resolution.  Still unchanged even though you adjusted the focus.  No sound.  Audio cable is correctly connected to the audio input of the projector.                                                                                                    |
| Image is distorted.  Image appears to be trapezoidal (unchanged even though you carry out the [Keystone] or [3D Reform] adjustment)                                                                                                    | Still unchanged even though you adjusted the volume level.  AUDIO OUT is connected to your audio equipment (only models with the AUDIO OUT connector).                                                                                                    |

# 9. Troubleshooting Check List

| Other                                                                          |                                                                 |
|--------------------------------------------------------------------------------|-----------------------------------------------------------------|
| Remote control does not work.                                                  | Buttons on the projector cabinet do not work (only              |
| No obstacles between the sensor of the projector                               | models with the Control Panel Lock function).                   |
| and the remote control.  Projector is placed near a fluorescent light that can | Control Panel Lock is not turned on or is disabled in the menu. |
| disturb the infrared remote controls.                                          | Still unchanged even though you press and hold the              |
| Batteries are new and are not reversed in installa-                            | EXIT button for a minimum of 10 seconds.                        |
| tion.  If present on the remote control, projector selector                    |                                                                 |
| switch is not used.                                                            |                                                                 |
| In the space below please describe your pro                                    | oblem in detail.                                                |
|                                                                                |                                                                 |
|                                                                                |                                                                 |
|                                                                                |                                                                 |
|                                                                                |                                                                 |
|                                                                                |                                                                 |
|                                                                                |                                                                 |
| Information on application and environmen                                      | t where your projector is used                                  |
| Projector                                                                      | Installation environment                                        |
| Model number:                                                                  | Screen size: inch                                               |
| Serial No:                                                                     | Screen type: White matte Beads Polarization                     |
| Date of purchase:                                                              | ☐Wide angle ☐ High contrast                                     |
| Lamp operating time (hours): Lamp Mode Normal Eco                              | Throw distance: feet/inch/m                                     |
| Information on input signal:                                                   | Orientation: Ceiling mount Desktop                              |
| Horizontal synch frequency [ ] kHz                                             | Power outlet connection:                                        |
| Vertical synch frequency [ ] Hz                                                | ☐ Connected directly to wall outlet                             |
| Synch polarity H ☐ (+) ☐ (–)                                                   | ☐ Connected to power cord extender or other (the number         |
| V □(+)□(−)                                                                     | of connected equipment)                                         |
| Synch type□Separate □Composite                                                 | ☐ Connected to a power cord reel or other (the number           |
| ☐Sync on Green                                                                 | of connected equipment)                                         |
| STATUS Indicator:                                                              |                                                                 |
| Steady light Orange Green                                                      |                                                                 |
|                                                                                |                                                                 |
| Flashing light [ ] cycles                                                      |                                                                 |

### 9. Troubleshooting Check List

#### Signal cable

NEC standard or other manufacturer's cable?

Model number: Length:

Distribution amplifier

Model number:

Switcher

Model number:

Adapter

Model number:

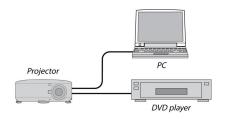

#### Computer

inch/m

Manufacturer:

Model number:

Notebook PC / Desktop

Native resolution:

Refresh rate:

Video adapter:

Other:

#### Video equipment

VCR, DVD player, Video camera, Video game or other

Manufacturer:

Model number: